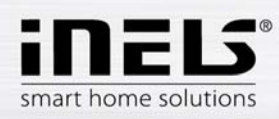

# **Installation Manual for the application iHC-MA**

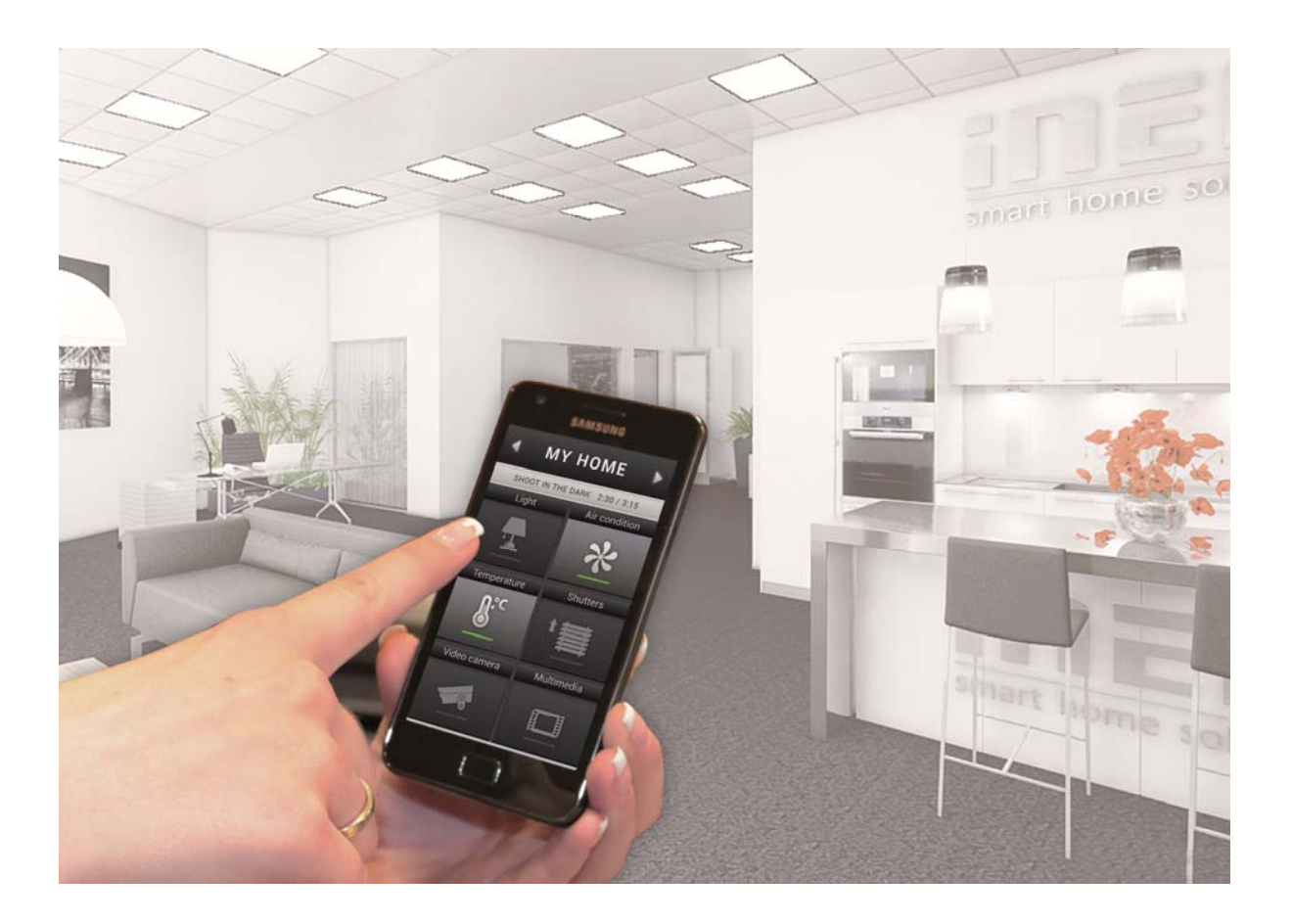

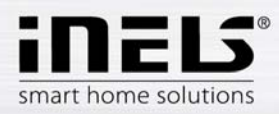

# **Contents**

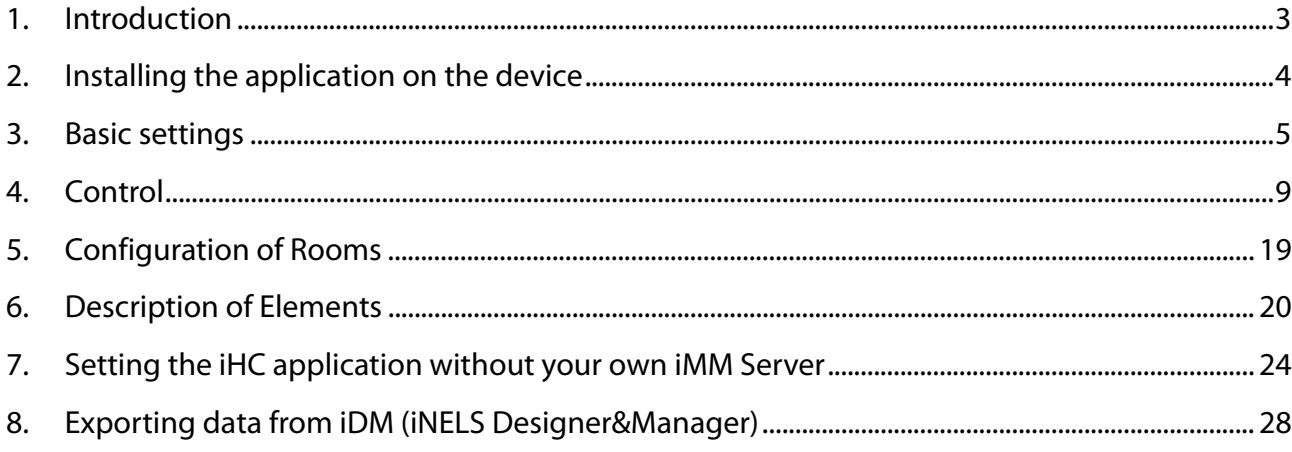

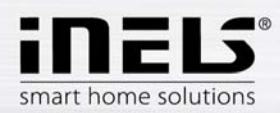

# **1. Introduction**

The iHC-MA application is an accessory to the iNELS intelligent electrical installation enabling control of the entire system from a smart phone equipped with the Android operating system. The main advantage of the application is the possibility of controlling all integrated technologies from a single application, whether you are connected at home in the local network (LAN) or anywhere away from home with Internet access (mobile phone data, WiFi connection, etc.).

The elegance of iNELS blends perfectly with any modern home, and thanks to the iHC-MA application, it enables constant monitoring of the electrical installation and comfortable central controlling of the entire home from a single place. Thanks to the iHC-MA, you have control over the lights, the blinds, shutters, sockets, heating, appliances, sprinklers, video cameras, multimedia (audio, video), Miele home appliances, door phones, air-conditioning, recuperation, weather station information, consumed energy status and more.

The menu is divided into clearly structured sections in which the icons indicate individual functions. Here you will also find faster access to your favorite functions, and you will maintain a constant clear view of what is happening in other zones of your home.

The application now lets you secure individual rooms. By entering your password in the iMM Control Center, you activate the security for the given rooms and thus prevent an unauthorized person from controlling iNELS via iHC.

The iHC application can function:

- Directly with the central unit using a virtual server, where you can control iNELS bus elements, e.g. lighting (switching, dimming), the blinds, roll shutters, sockets, security system, scenes, central functions, sprinkling or heating
- With the Connection Server, where you can control video cameras, air-conditioning, recuperation, door phones and a weather station, or monitor the consumed energy status
- With the iMM Server, which also enables control of multimedia, i.e. Videozones (starting music, video, television or browsing photos from a central media storage) and Audiozones (starting music from central media storage)

iHC is short for iNELS Home Control, and the letters after the dash determine the device (T – tablet, M – mobile phone) and the operating system (A – Android, I – iOS/Apple). The iHC-MA application is thus designed for smart phones with the operating system Android 2.2 and higher. It is optimized for devices with display resolution of 800x480. The application language corresponds to the language set in the OS Android

# **Availability of the application**

The application is available at Google Play (previously Android Market) under the name iNELS Home Control Mobile. The application is regularly updated, and after downloading, you have the option of trying it out for 30 days. A license key enabling you to register the application must be obtained by ordering at eshop.elkoep.cz. The application is free and there is no fee for ordering.

https://play.google.com/store/apps/details?id=cz.elkoep.ihcma&hl=cs

# **Here you can order a license key to the iHC-MA application:**

http://eshop.elkoep.cz/ihc-ma---detail-2OV2000101.aspx

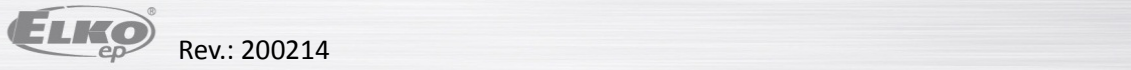

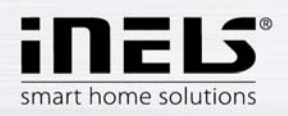

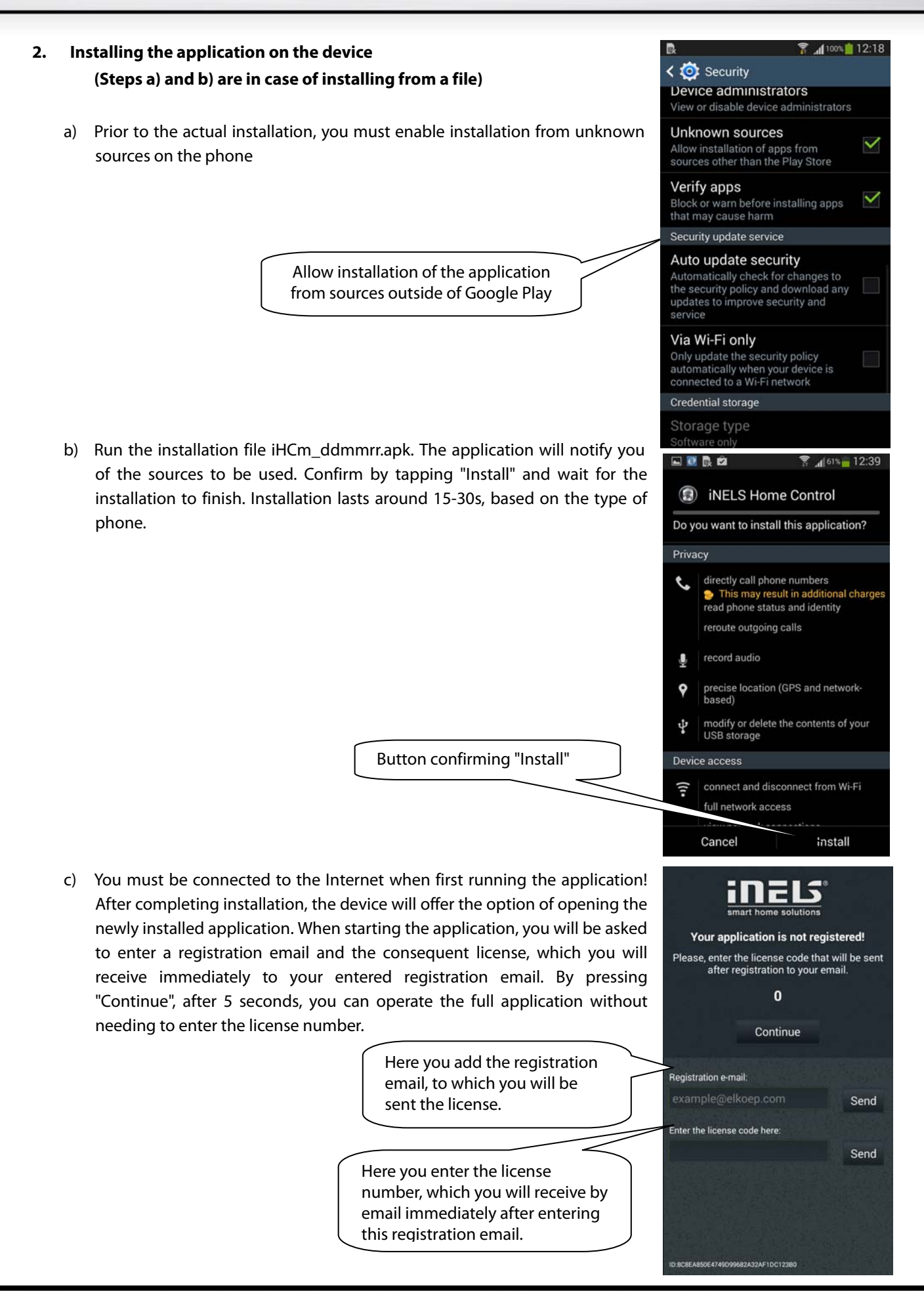

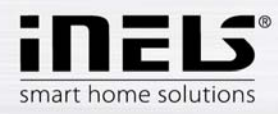

# **3. Basic settings**

By tapping "Settings", you open the basic settings menu of the application.

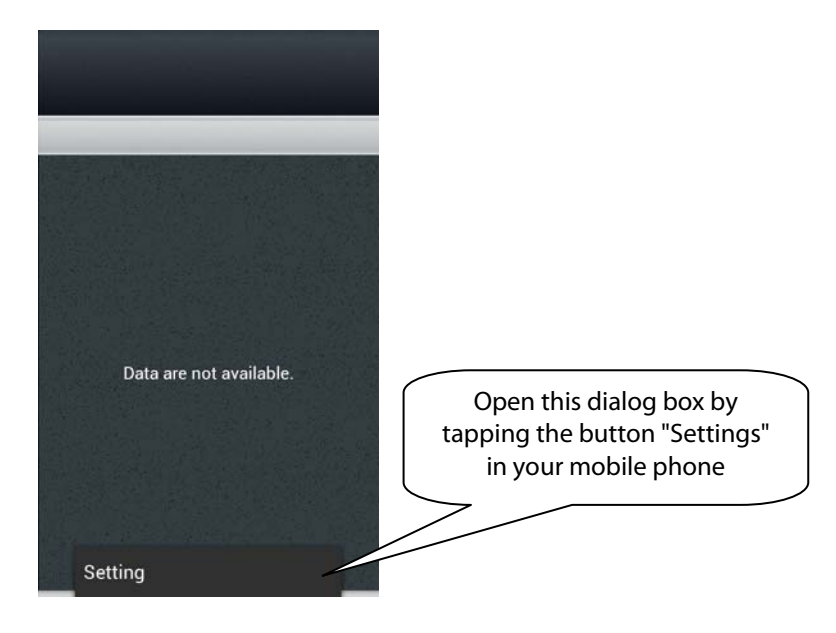

a) The next step depends on whether you are connecting to the iMM Server or Connection Server, or to a virtual server. The following images presume connection to the iMM or Connection Server. Select the button "IP address of server" and a dialog box for IP address settings will appear. First, add the new server by tapping the button "+" for storing servers. Then type in a selectable name and IP address of the iMM Server. Enter the port – the default port is 8000. Tap "Add" and check this server. Then instead of "Add", "OK" appears, which you then tap to confirm the changes. When working with a virtual server the procedure is similar, but it uses the buttons "IP address of CU

unit" and the default port is 61682. **A separate manual covers virtual server settings!**

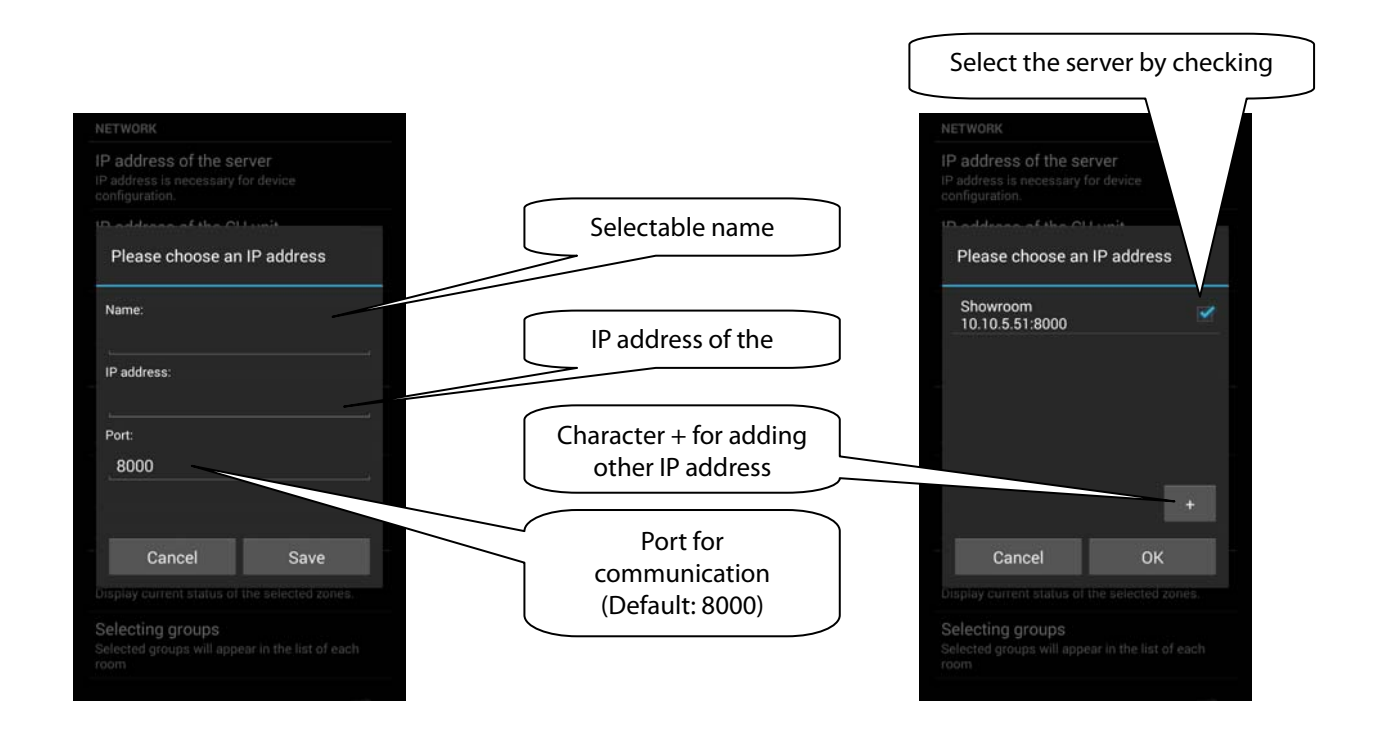

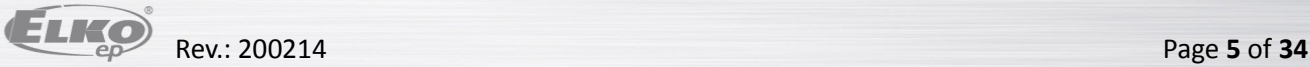

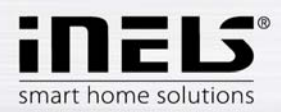

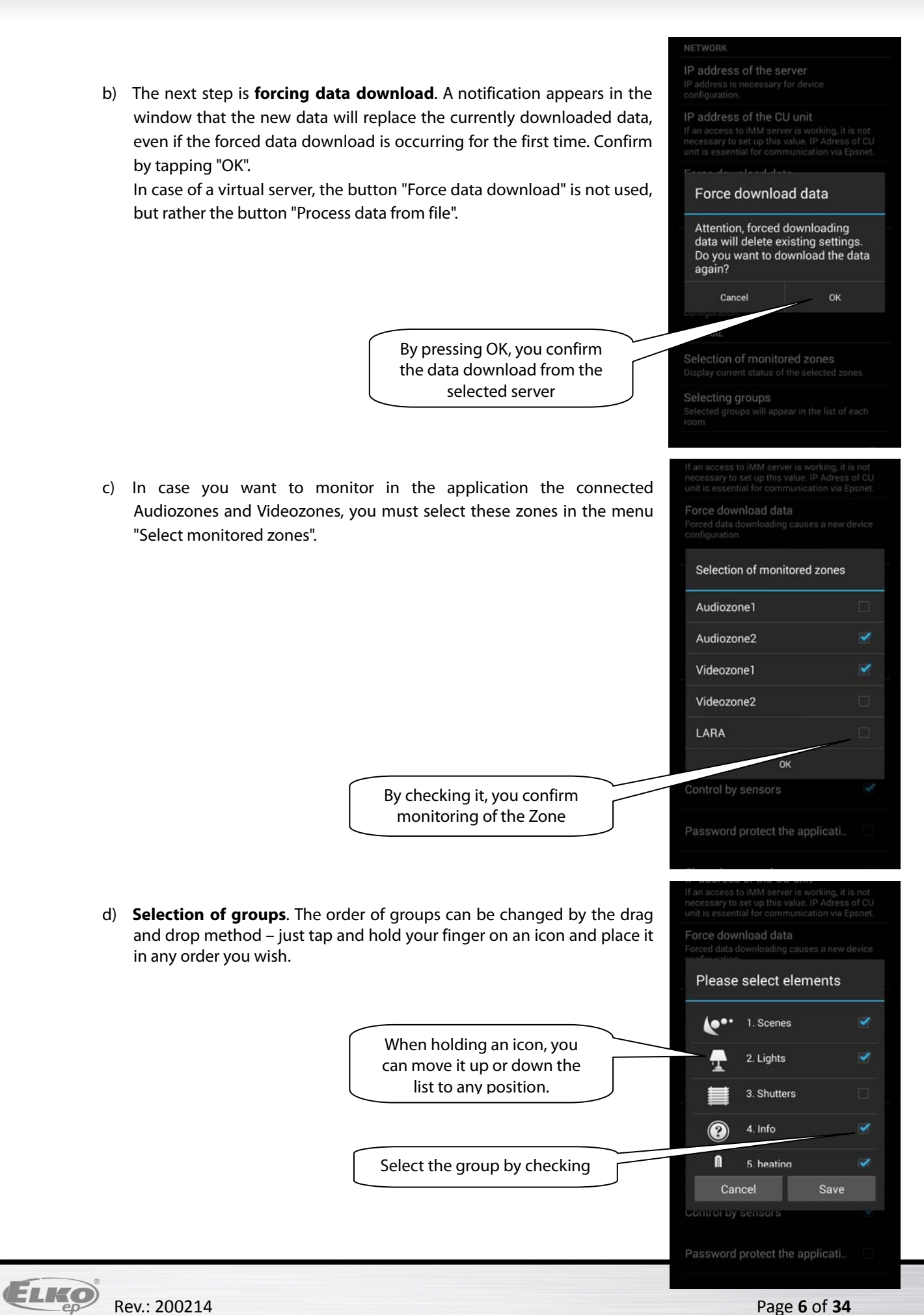

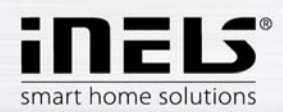

e) **Video camera settings** – the manual later describes that there are two options for displaying the application – Tiles or List. At the List of video cameras, all connected video cameras are available. However, if you wish to have video cameras closer "at hand", you can add video cameras to the quick display - Tiles. For adding a video camera or group of video cameras under a single Tile, press the button "New video camera", then select the check box of the required video camera. You can also give the Tile any name you like. Alternatively, you can remove the added Tile by tapping "Remove video camera".

Note: The option of using video cameras requires an iMM or Connection Server.

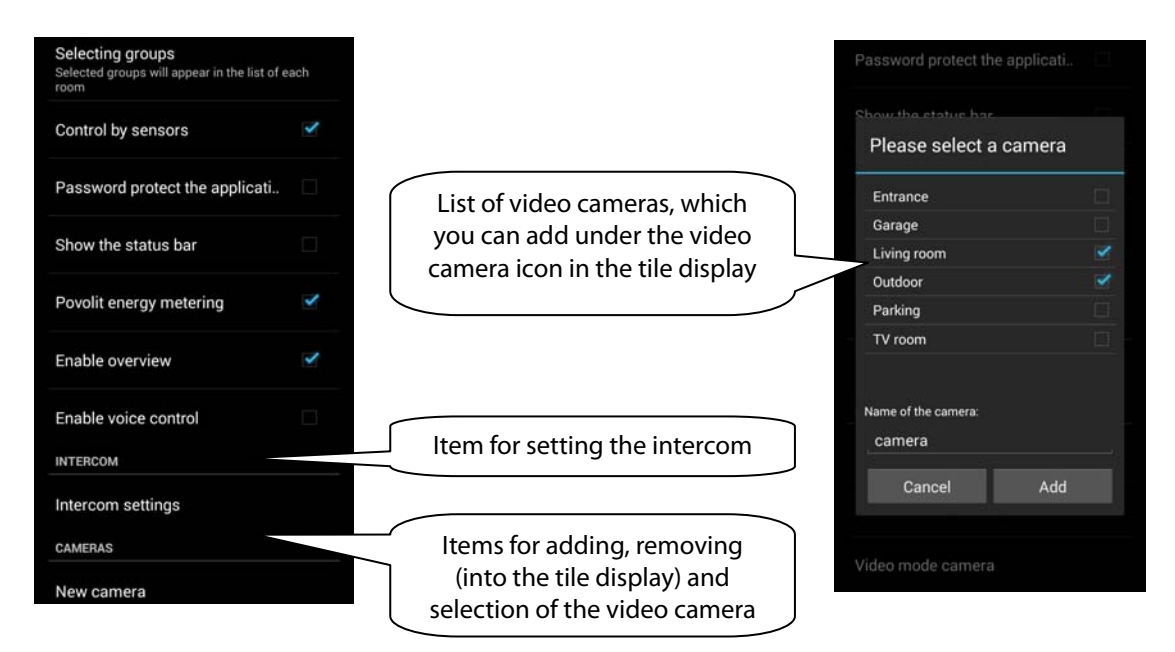

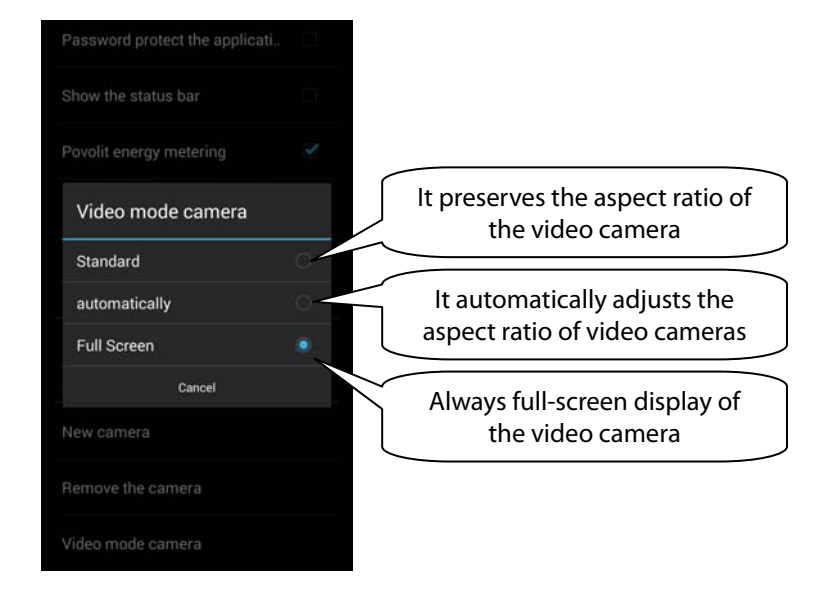

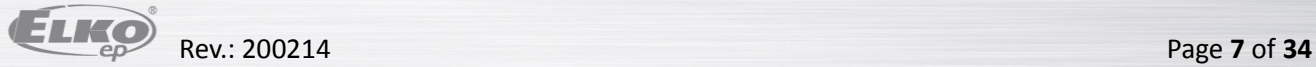

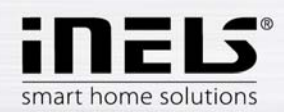

f) **Setting the intercom function** – this function enables data communication between door phones 2N, iHC applications and iMM applications (i.e. Videozones). The iHC application can receive calls from another iHC application, iMM application and a door phone 2N. Communication is voice, in case of a door phone with video camera, the image is also transferred. The application can also call on any of the mentioned devices.

To access the intercom settings, you must click the button "Intercom settings" and then check the option "Allow intercom". This provides access to the setting options for the log-in name, password and server address. The log-in name and password must be entered exactly as the accounts were created on the iMM or Connection Server. It distinguishes lower/upper case letters (case-sensitive). Note: The option of using the intercom function requires an iMM or Connection Server.

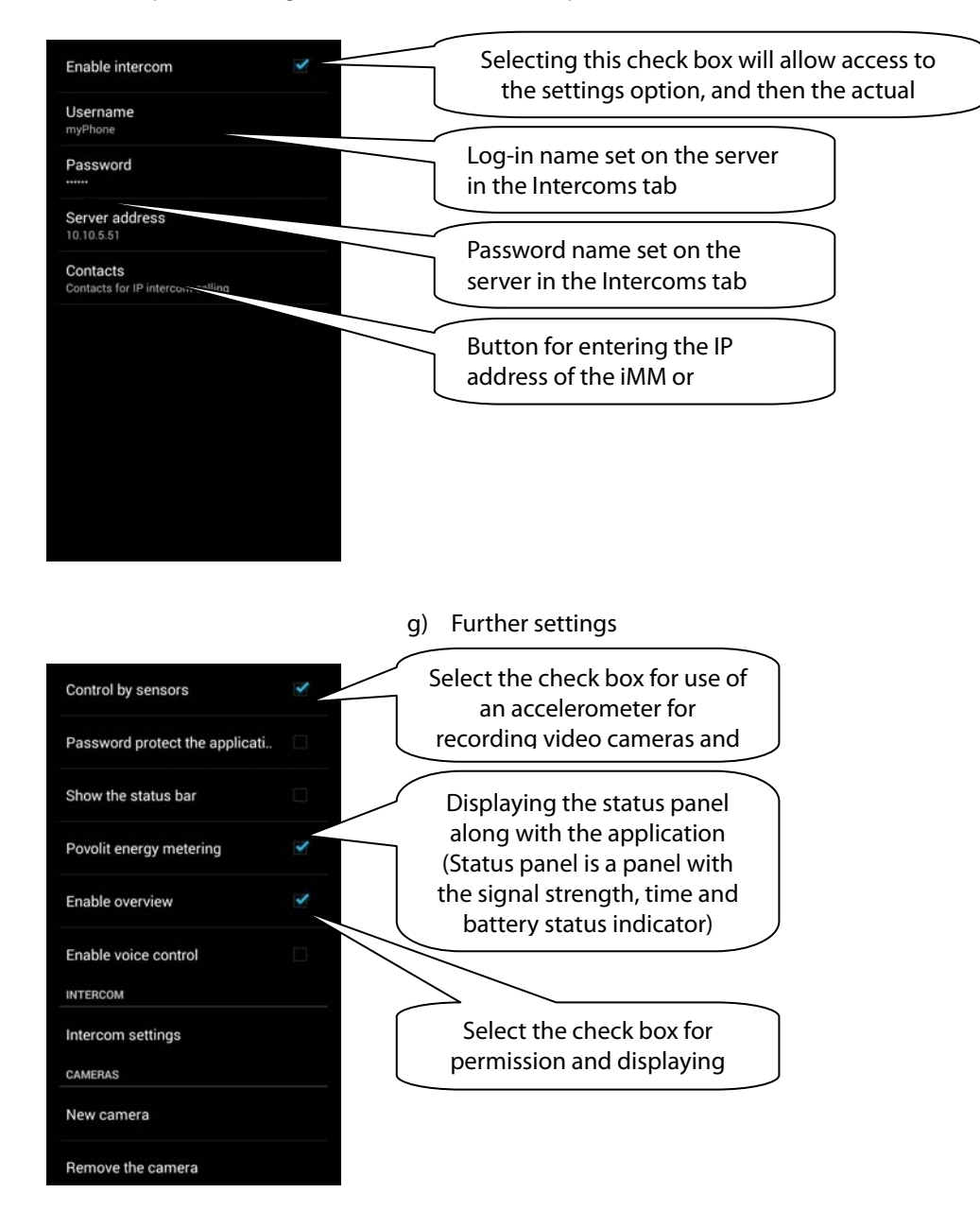

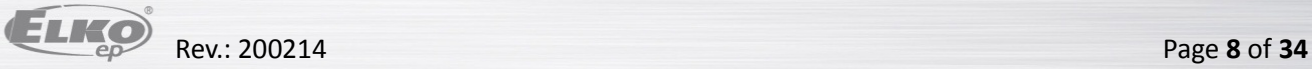

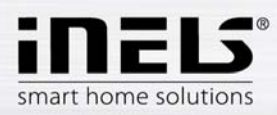

# **4. Control**

a) Tiles

The basic method for displaying the iHC-MA application are so-called "Tiles". It is a general overview of elements, where you can see at first glance according to the icons, either backlit or not, the active or inactive elements of the iNELS bus electrical installation and other Tiles for controlling integrated devices, e.g. Multimedia, Miele, Intercom, Energy, etc.

If you want to change from displaying Tiles to displaying List, just tap on "Room".

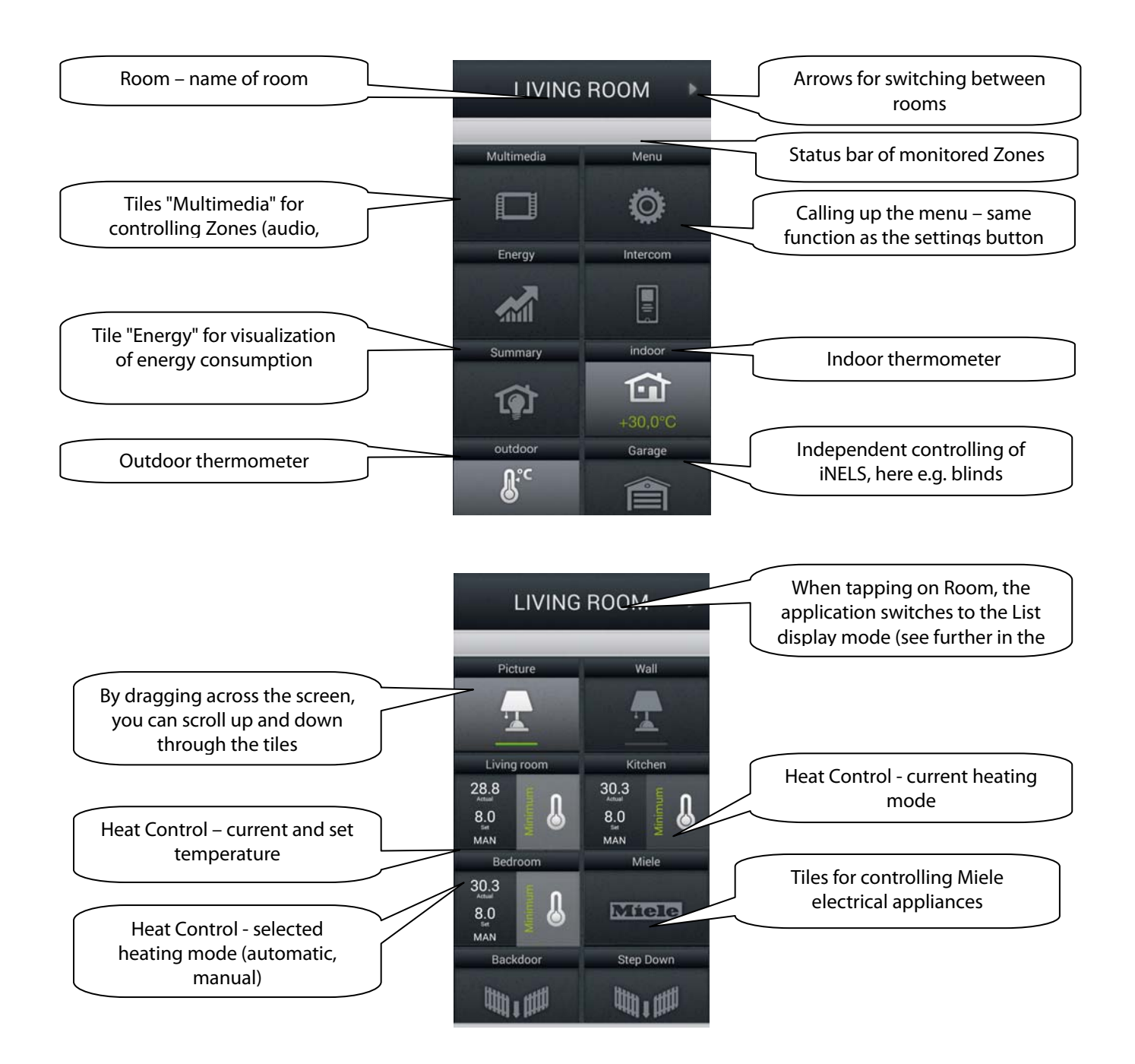

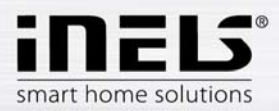

# b) Multimedia

Control of Multimedia is possible only if included in the system iMM Client/Server. iMM Client/Server can be used as a Videozone (for starting up music, movies, browsing photos or watching television) and further enables using Audiozones, e.g. iMM Audio Zone (AZ-R) or LARA iNELS Multimedia, where you can control audio.

Enter the list via the tile Multimedia. You can switch on/off the entire Zone and the devices attached to it tapping on the name Zones. An active Zone is indicated in white letters, an inactive (switched off) Zone is indicated in red letters.

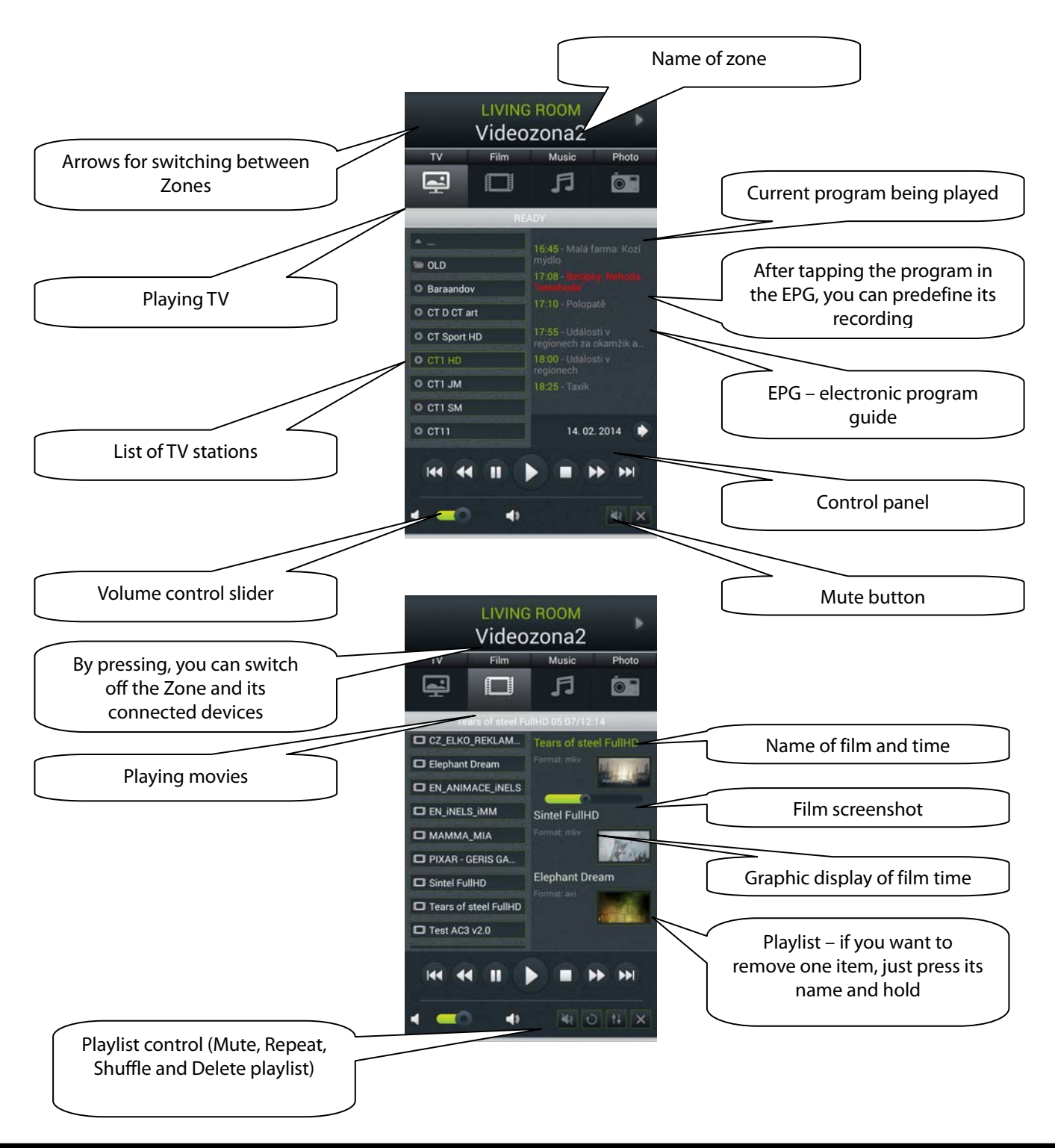

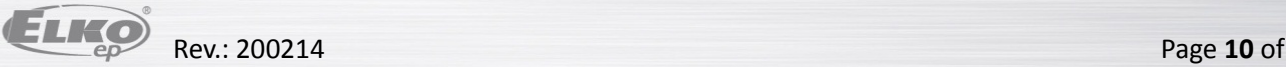

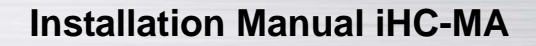

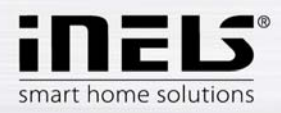

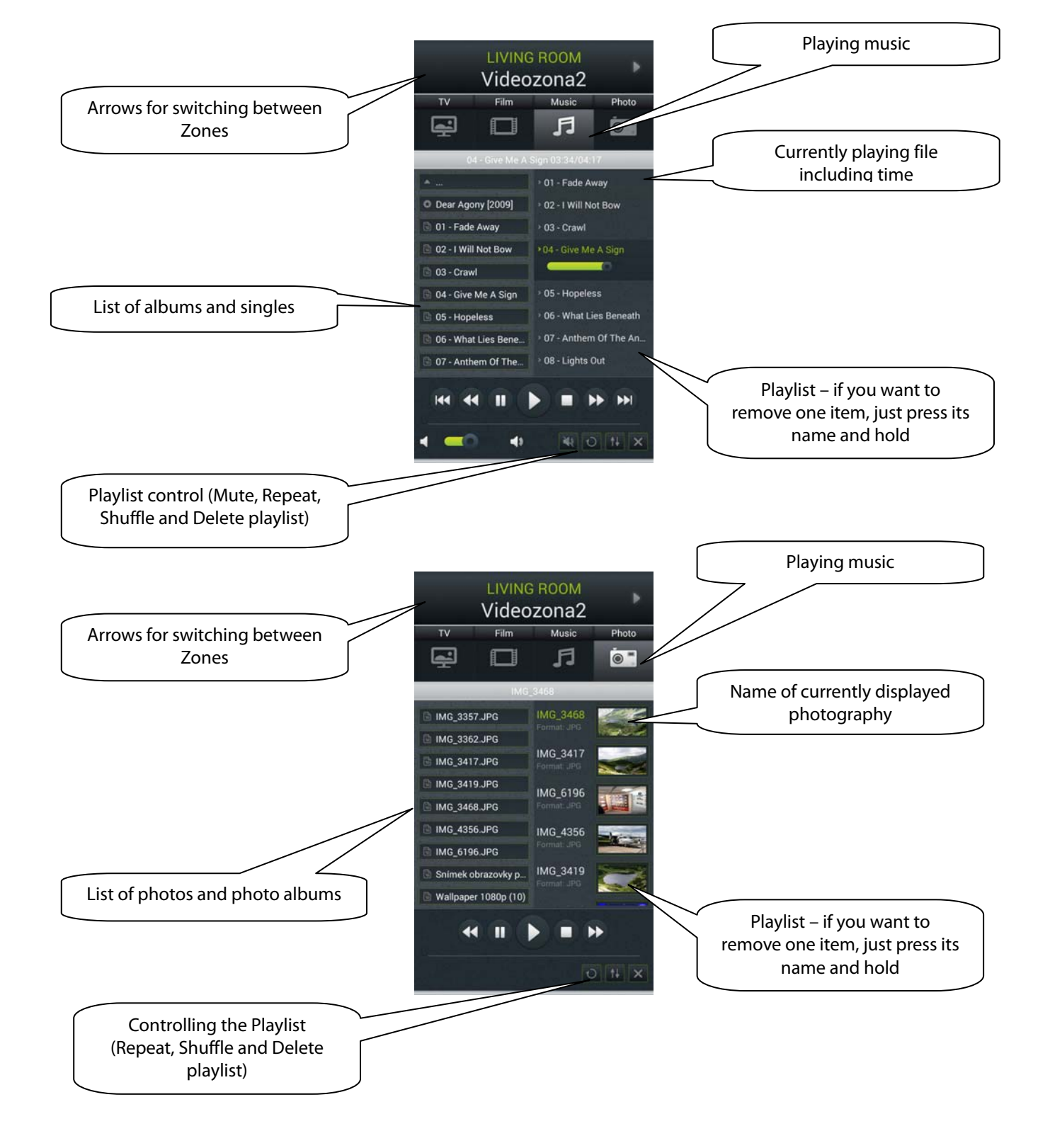

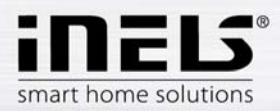

# c) Scenes

The "Scenes" List is used to activate the user's predefined scenes, such as all off, all on, all blinds up, all blinds down, etc.

It is possible to create scenes using iMM CC or already in iDM. Especially for more complex and extensive scenes, it is appropriate in iMM CC to receive an already created scene exported using the export.pub file.

Note: You can control scenes and central functions from the iHC-MA application even without using an iMM or Connection Server.

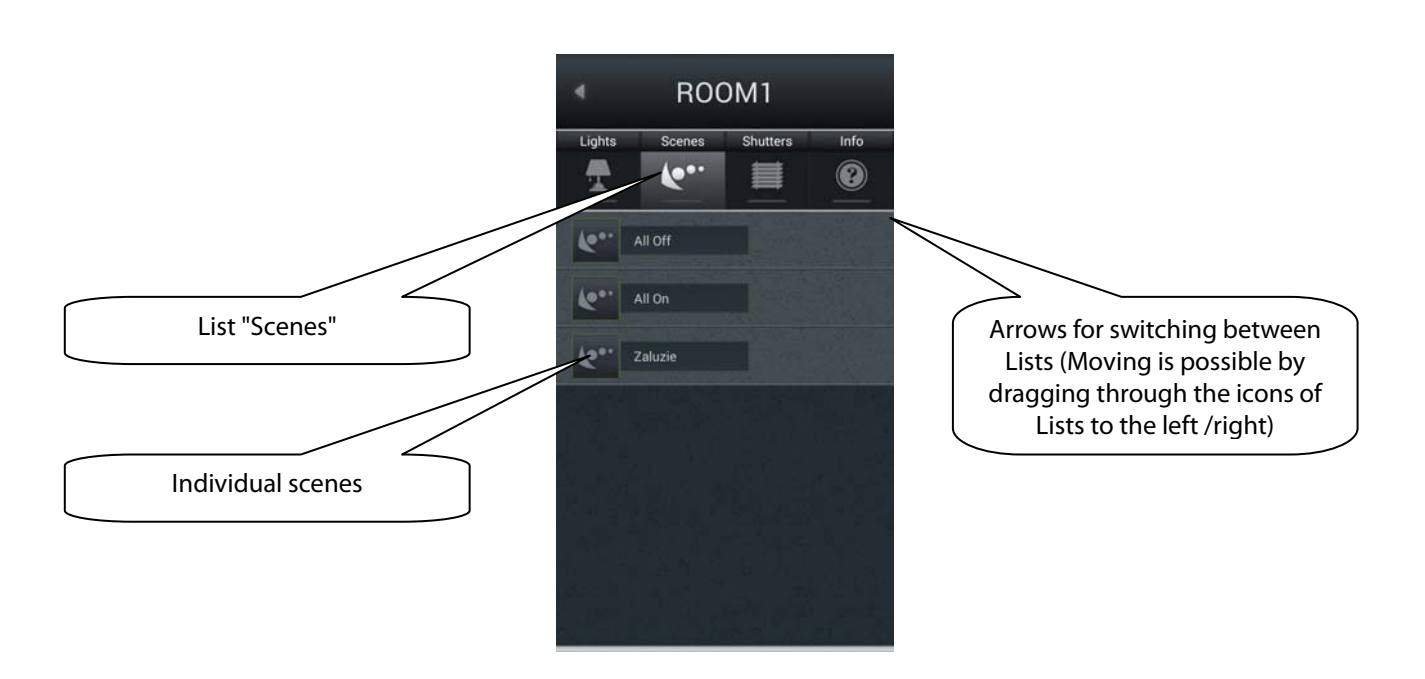

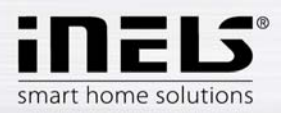

# d) Lights

The "Lights" List is used for controlling individual lights or entire light circuits. When displaying the List, two basic types of displays are distinguished For switched light circuits, controlled by on/off, the output status is indicated by a lit/unlit lamp. For dimmed light circuits, where you can set various brightness intensity levels, this brightness intensity is indicated by an analog clock. Dimming is controlled by the slider, by which it is possible to slide using your finger or by tilting the telephone (accelerometer function). This dimming slider is displayed by pressing and holding your finger on

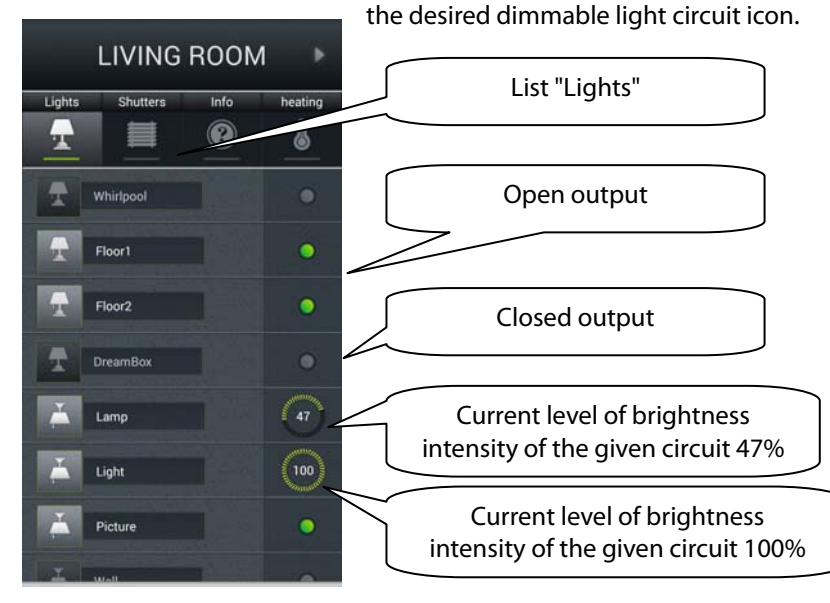

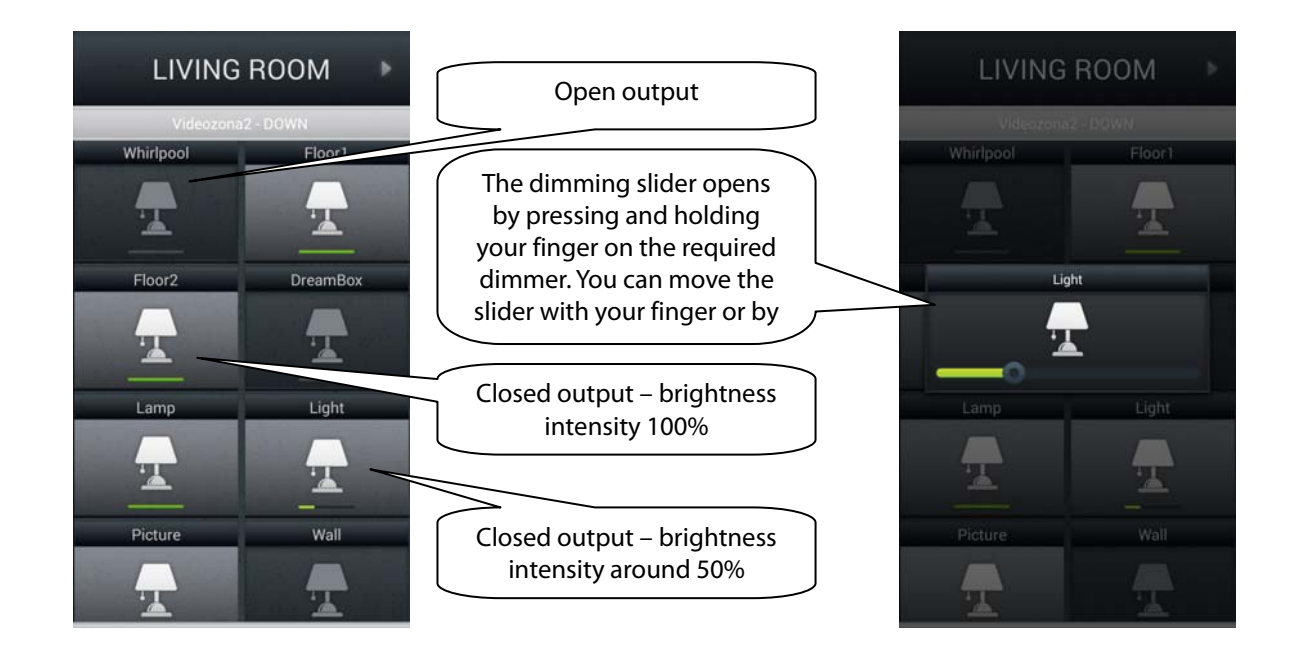

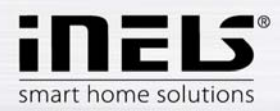

e) Blinds/roll shutters/awnings

In the "Blinds" List, you can easily control the blinds, roll shutters, garage door, entrance gate and all devices with bidirectionally rotating drives.

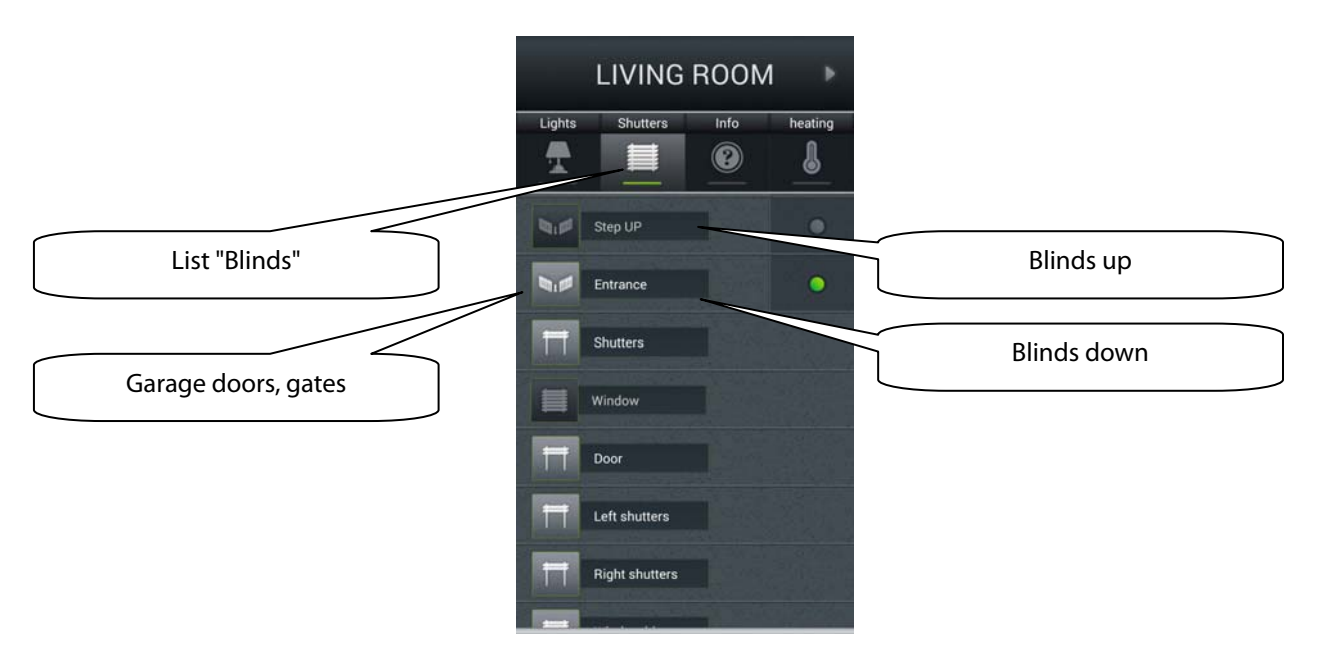

The control logic for the Tile for controlling the blinds/roll shutters/awnings is as follows:

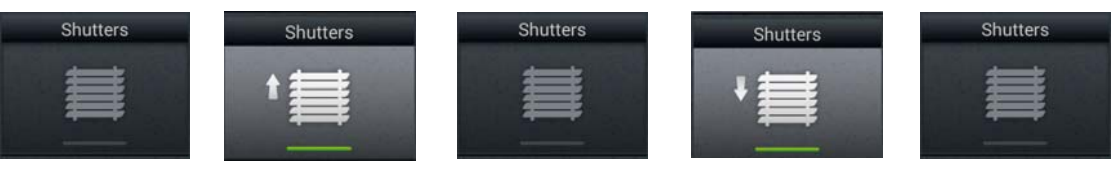

- 1) Blinds not moving
- 2) With the first press of the icon, the blinds roll up
- 3) With the second press, the blinds stop in their current position
- 4) With the third press, the blinds roll down
- 5) With the fourth press, the blinds stop in their current position
- 6) The entire sequence continues with further presses…

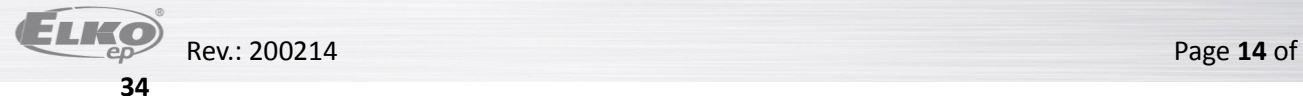

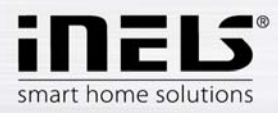

#### f) Info

In the "Info" List, you can monitor the indoor and outdoor temperature and other additional information from the system. Here you can e.g. monitor the HDO signal status, the status of other sensors, etc.

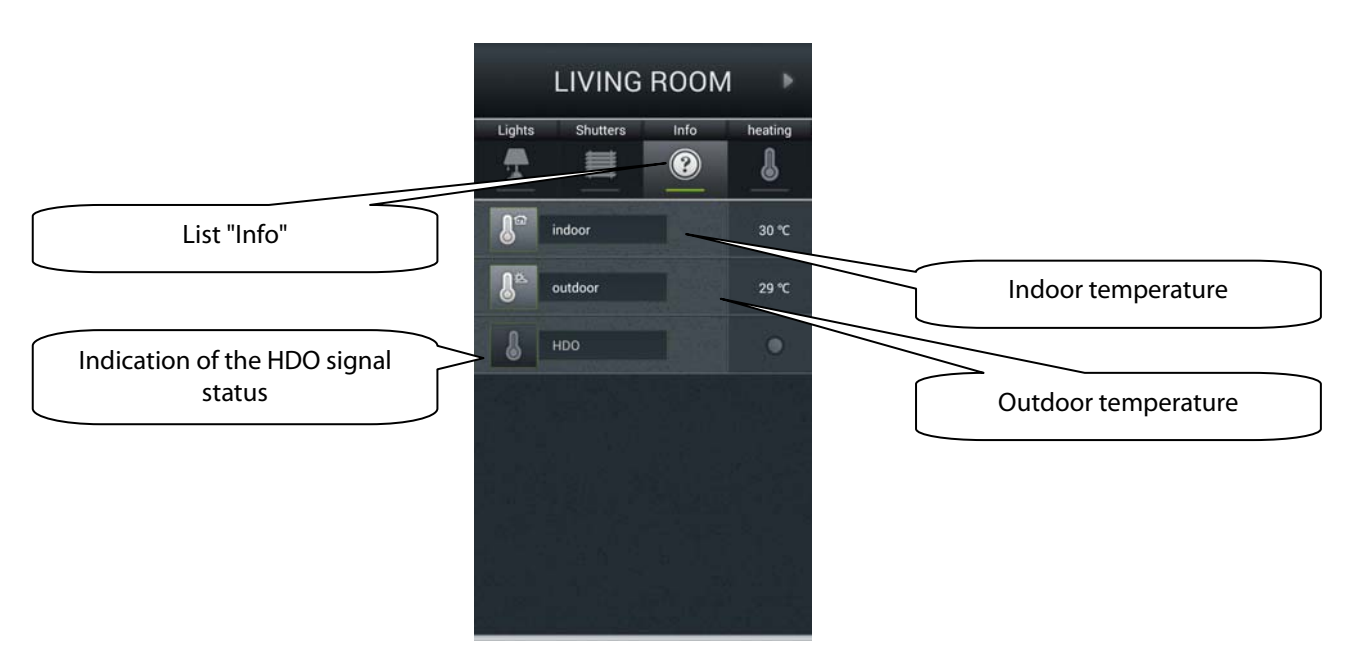

#### g) Miele

You can open the Miele list either by the icon in the Tiles or by the arrows for switching between Lists. This part of the application enables you remote management of Miele home appliances, which are connected through communications modules to the network Miele@Home. Communication between appliances and the communication interface Miele Gateway occurs via powerline. Miele Gateway then transfers this powerline communication to the Ethernet network. To transfer this protocol, it is necessary to use the iMM or Connection Server.

For Miele appliances, it is possible to monitor statuses of equipment or devices and to control some of their functions, whereas safety is ensured, and it is not possible e.g. to turn on an induction hob. One interesting option is activation of remote starts.

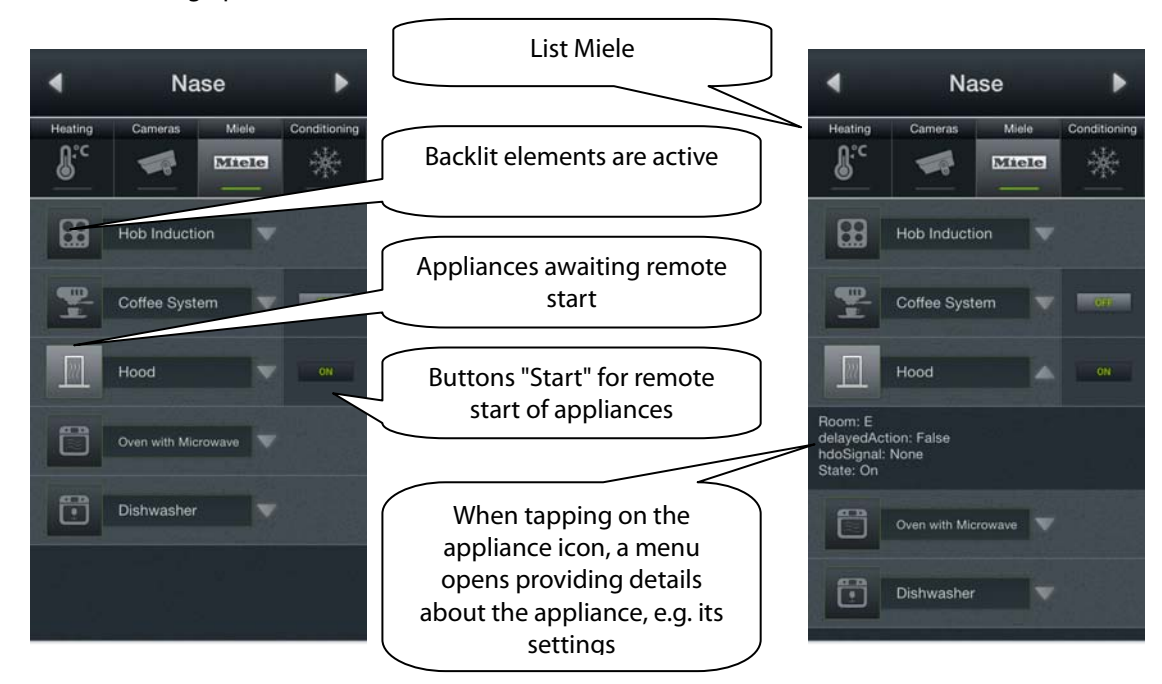

**34**

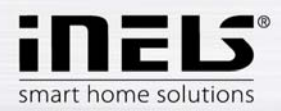

h) Video cameras

Using the "Video cameras" List, you can monitor the image from IP video cameras to control PTZ video cameras and record video coming from the desired camera. The iNELS system supports connection to up to nine IP video cameras.

Displaying a desired video image full screen is done by pressing the given video camera preview. By pressing the video camera icon, you open the panel for controlling PTZ (pan, tilt, zoom).

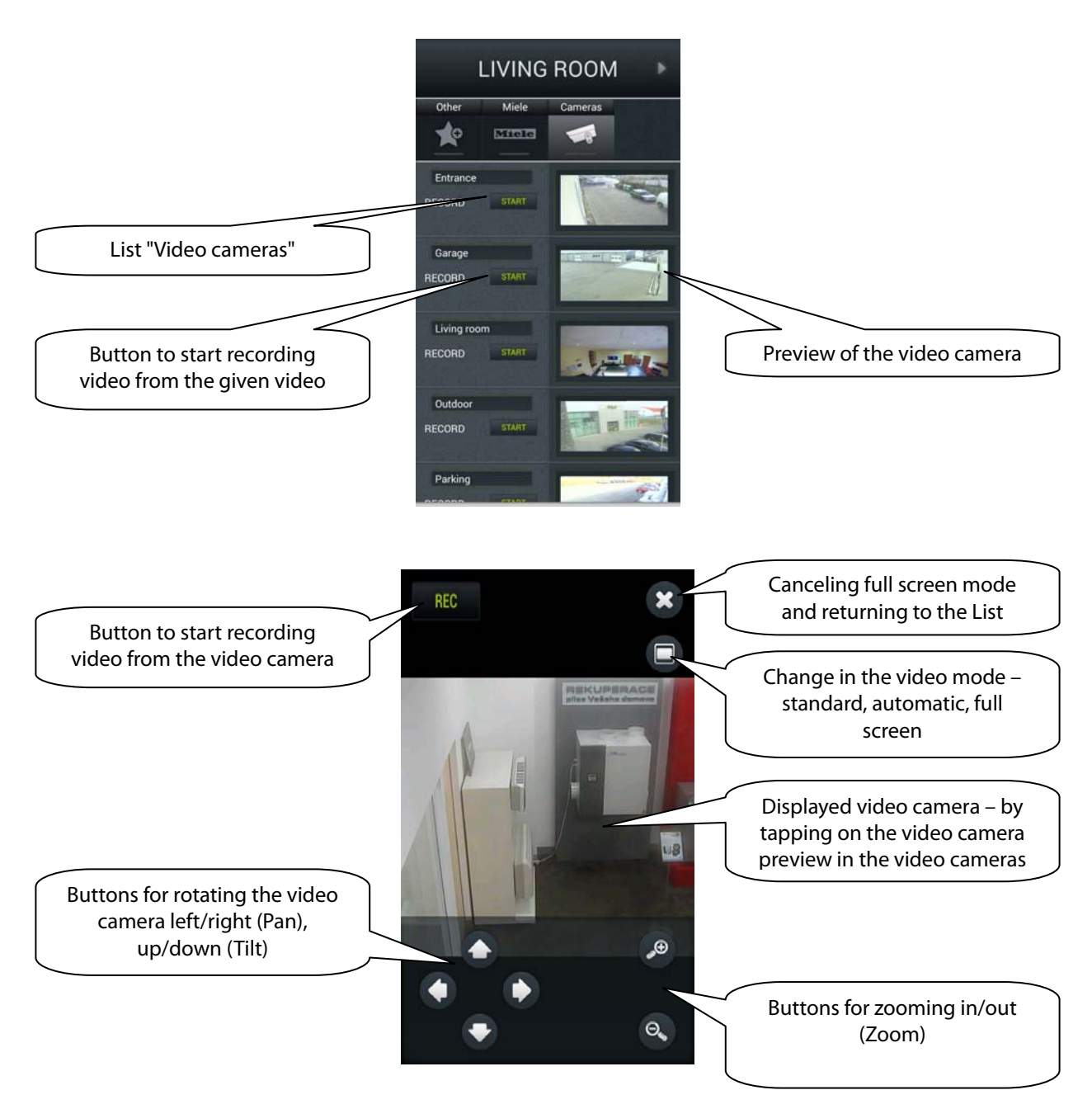

**34**

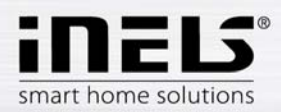

# i) Air-conditioning and recuperation

Control of air-conditioning is bi-directional, so you can fully use the option of your air-conditioning, such as fan speed control, lamella movement or controlling modes, e.g. plasma. When controlling recuperation, you can determine the method of air exchange, fan RPMs, temperature or set periodic air exchange.

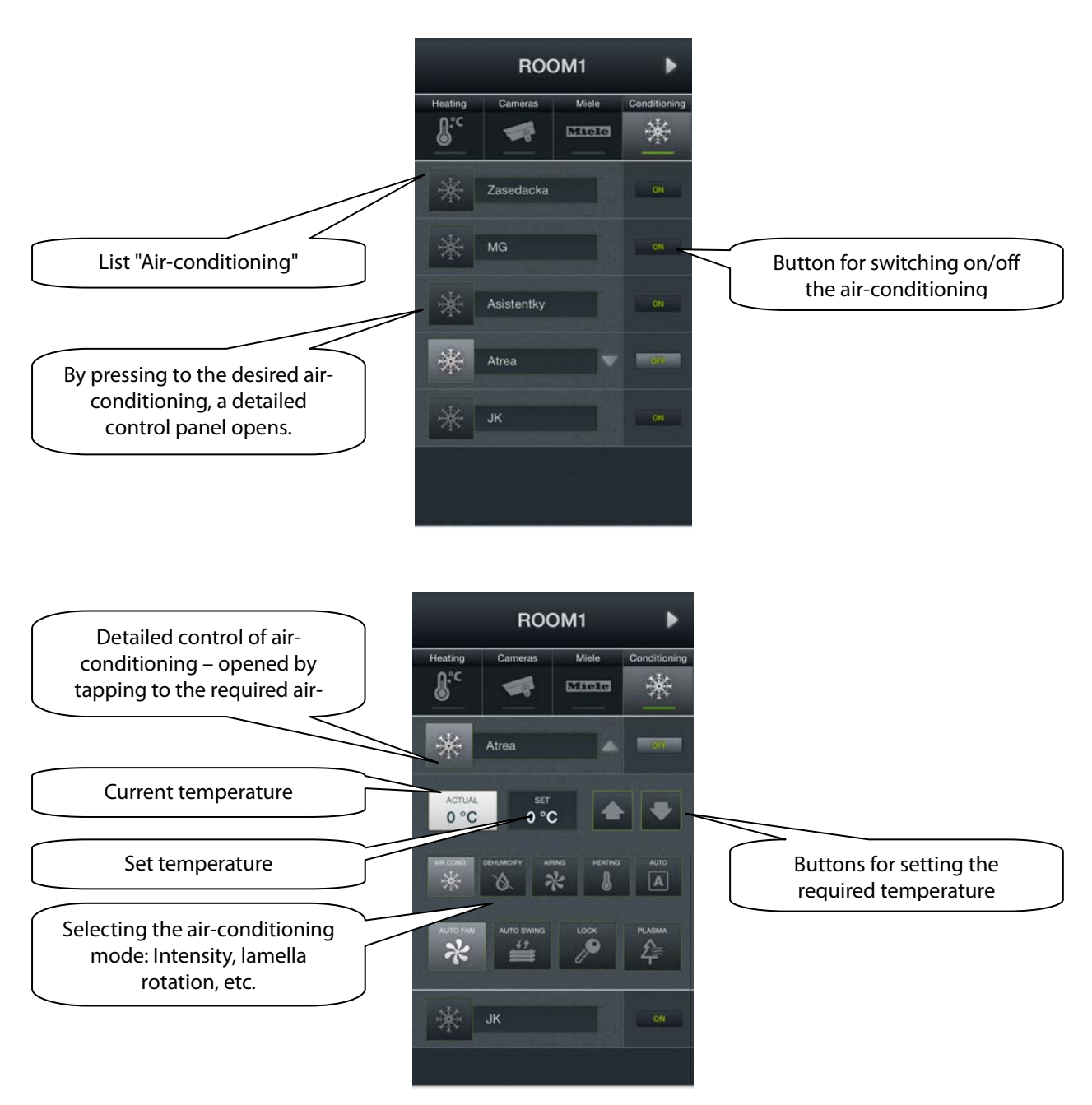

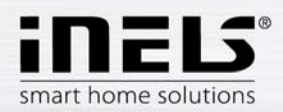

# j) Energy metering

You can open the energy metering screen by tapping the Tile "Energy". The iNELS system enables you to measure consumption of gas, electricity or water, whereas for each medium, it is necessary to have a meter with impulse output. These impulses are scanned on units of binary inputs, and with the help of readers, the amount of consumed energy is assessed.

Energy consumption can be displayed in units, e.g. kWh, or in a price value, e.g. in CZK. For each period set up however you wish, the application enables drawing of a consumption graph.

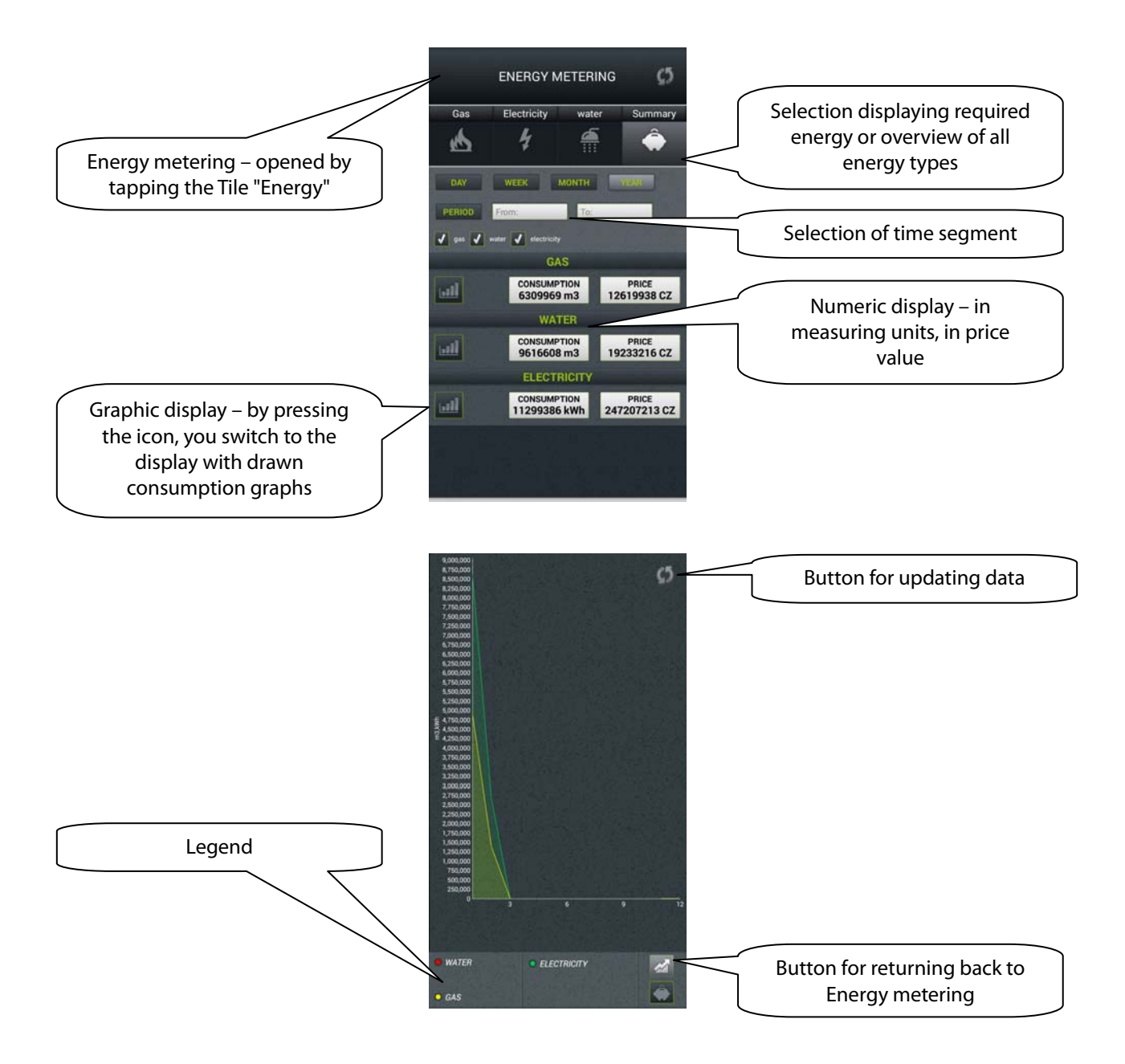

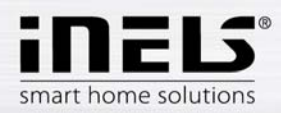

# **5. Configuration of Rooms**

Configuration of elements is performed in the iMM Control Center ("iMM CC") at the tab "Rooms". In "Rooms", you can create any number of virtual groups (Rooms), into which you enter any Elements and Zones.

- Elements created based on the exported file "export.pub" from the software iDM (see separate manual)
- Zones created based on the iMM Server configuration

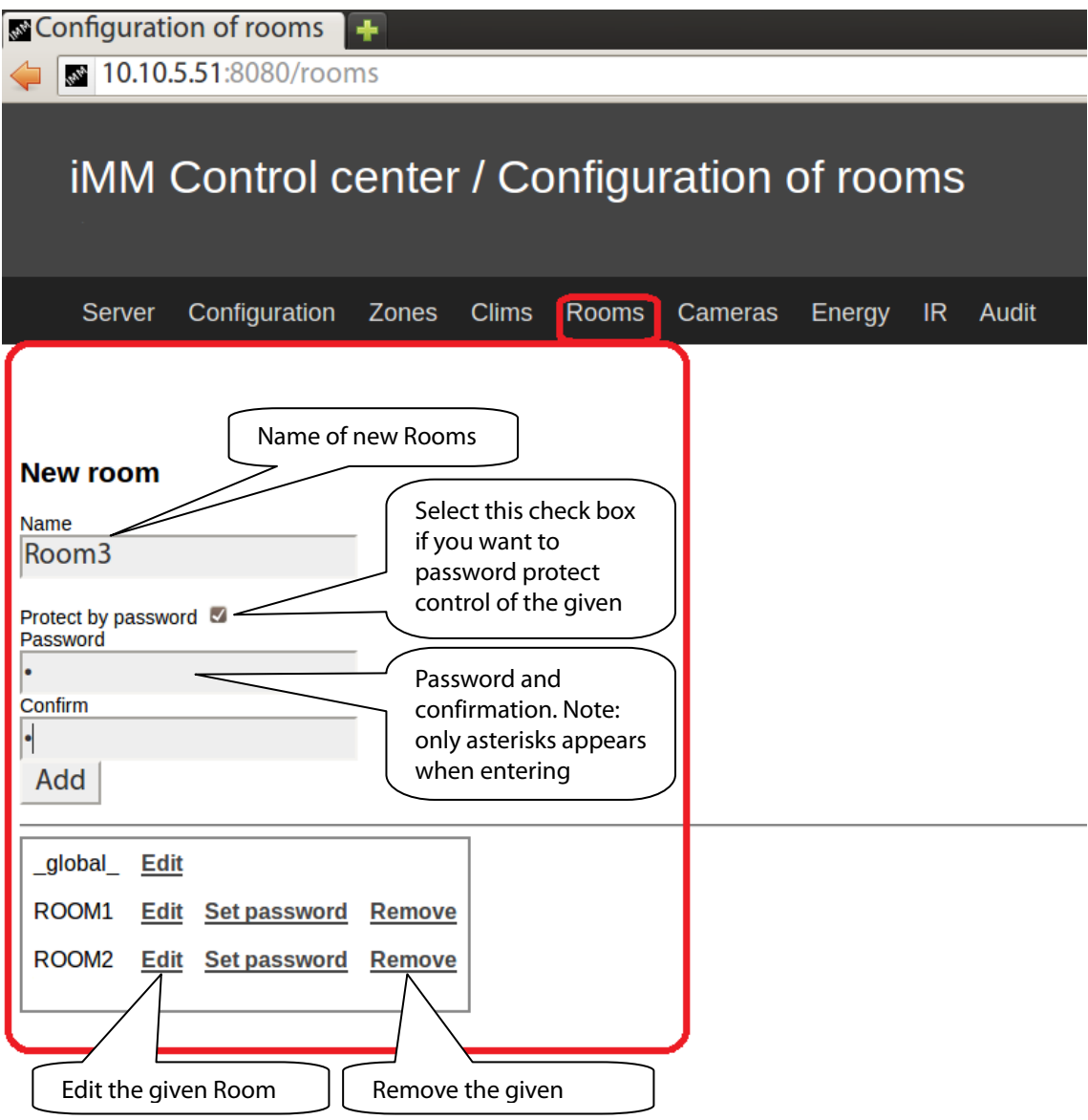

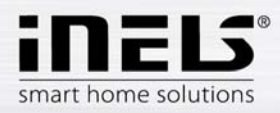

# **6. Description of Elements**

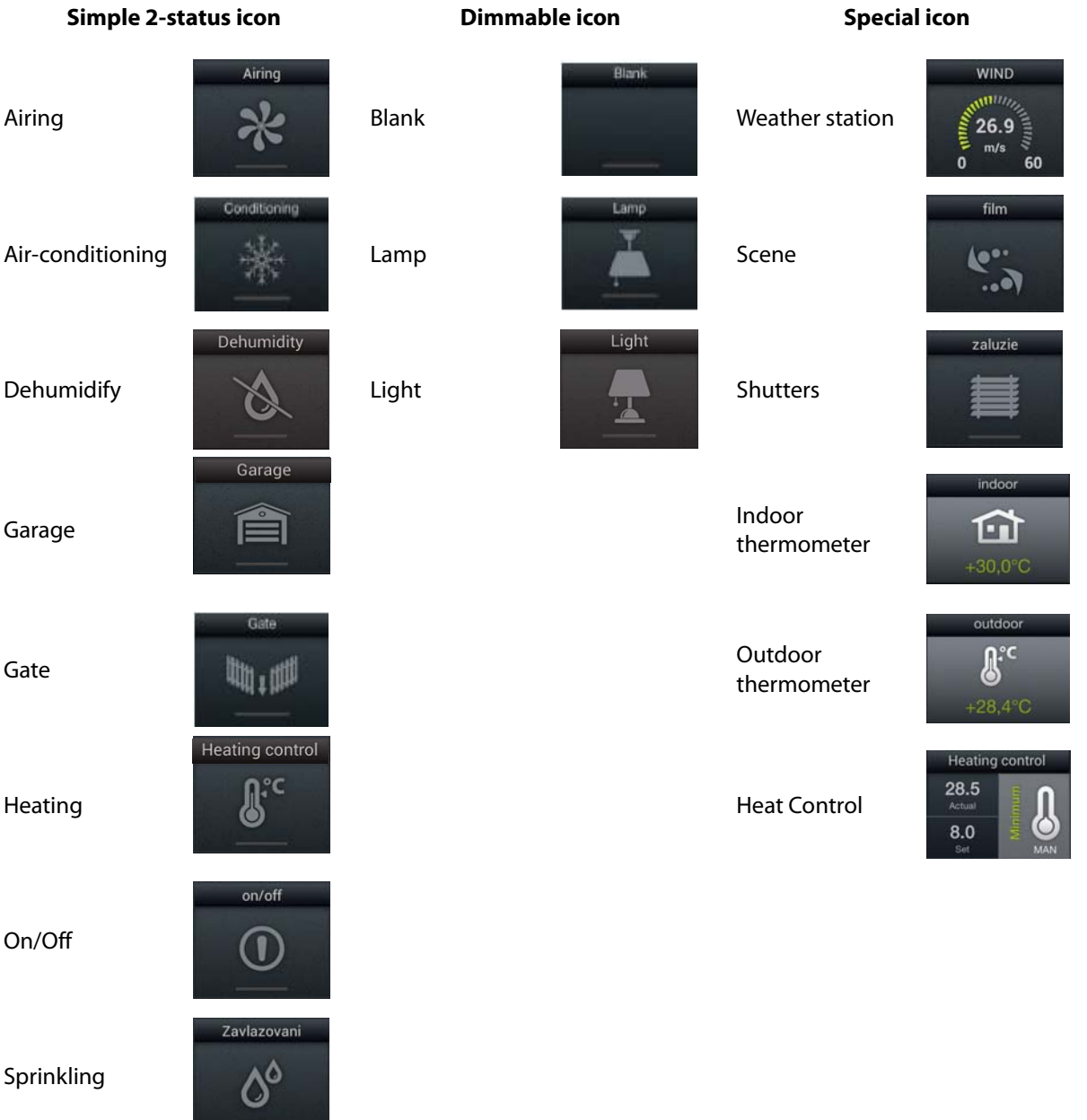

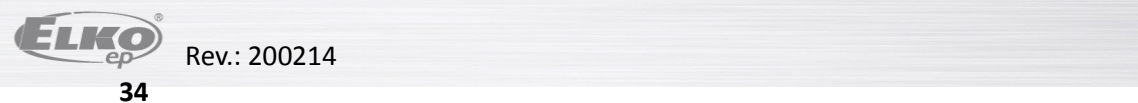

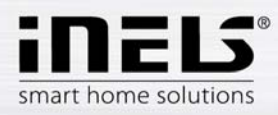

# **Air-conditioning**

Icon for controlling air-conditioning units. After selecting this icon, only LG air-conditioning units are filtered, defined in the tab "Climates".

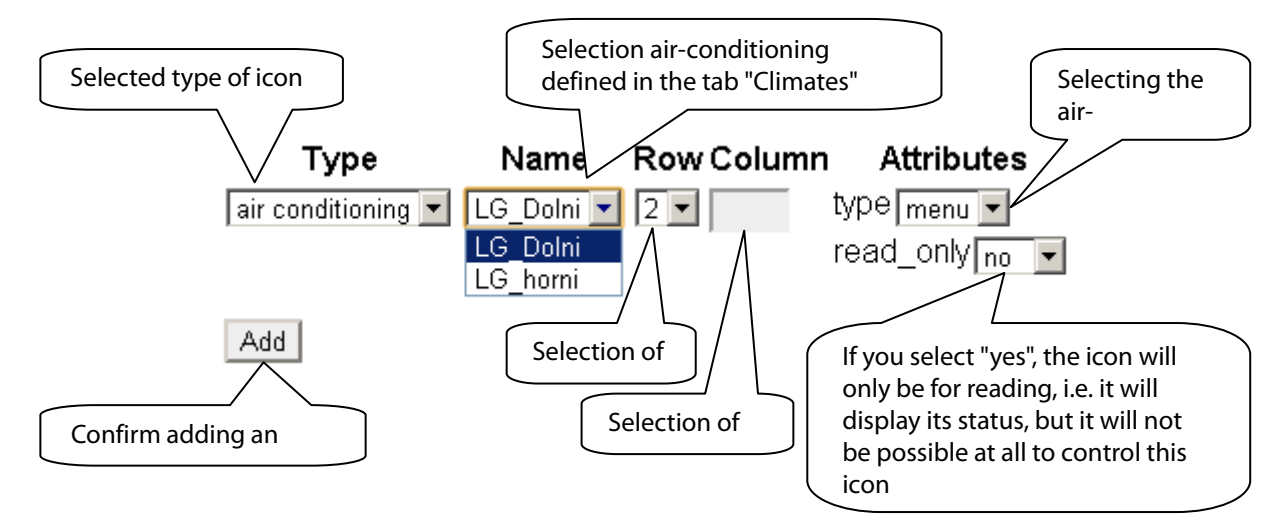

#### **Heat control**

The Heat Control icon enables control and switching of a preset temperature program from iDM. By pressing and holding, you can switch between MAN and AUTO modes. If the temperature circuit is closed, the icon is backlit.

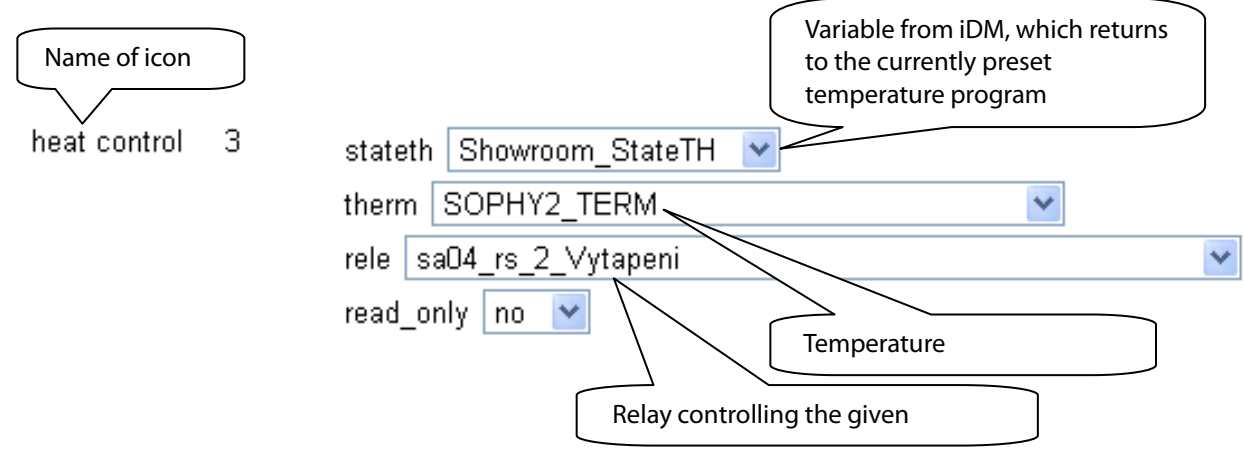

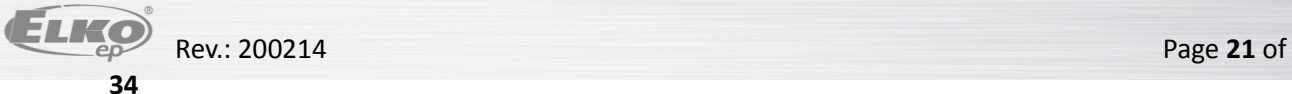

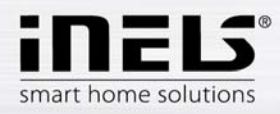

## **Weather station**

Display of values from the AD converter.

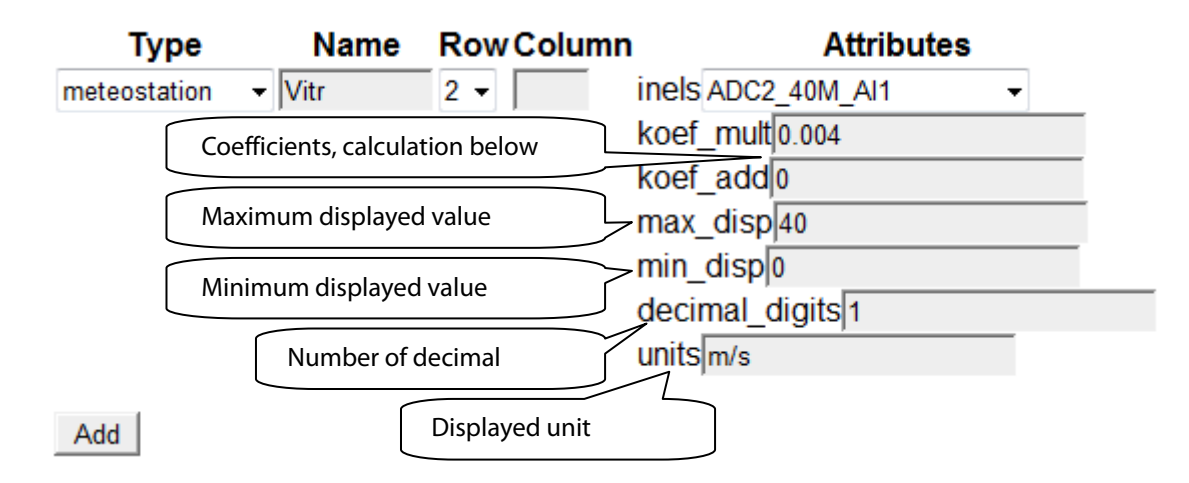

Calculating coefficients is performed using the equation  $d=a^*v+b$ , where

- d is the displayed value
- a searched multiplier "coef\_mult"
- v value sent by the central unit (0-10 V) multiplied by one thousand
- b value "coef\_add", by which the resulting value is moved

#### **General procedure:**

You must determine what the quantity range will be; in our case, the upper limit will be 40 (max\_disp) and the lower limit is 0 (min\_disp). Place these values into two equations with two unknowns. The result of this equation is a multiplier of the coefficient (coef mult) and adding the coefficient (coef add). The values are then entered into the table.

Example: If you want to display the value 0 to 10 V sent from the central unit in an interval of 0 to 40 m/s, the procedure is as follows:

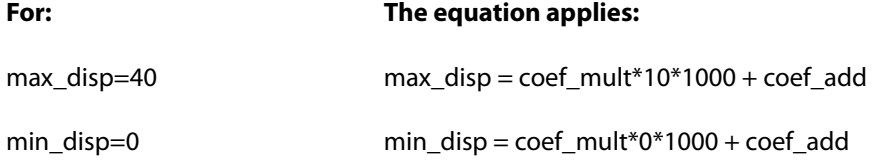

Since there is no requirement to move the displayed values (this requirement may be in case of measuring the outdoor temperature, where negative temperature values also appear), it will be coef add=0.

#### **arising from this:**

 $40 = \text{coef}$  mult\*10\*1000 + 0

40 = coef\_mult\*10000

coef  $mult = 0.004$ 

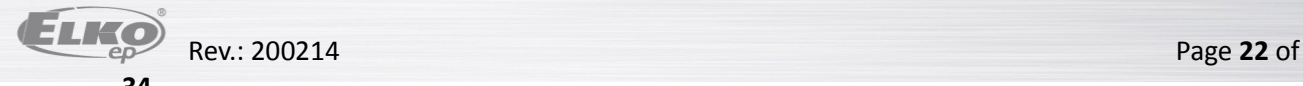

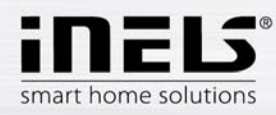

#### **Scene**

Using the icon "Scene", it is possible to control multiple iNELS elements at once. Scenes can be created by adding individual outputs to the list by tapping "Add". It is appropriate to choose for scenes the output channels marked as ON/OFF/TRIG.

It is more advantageous to create more complex scenes directly in the iDM environment, then only call up the given event here.

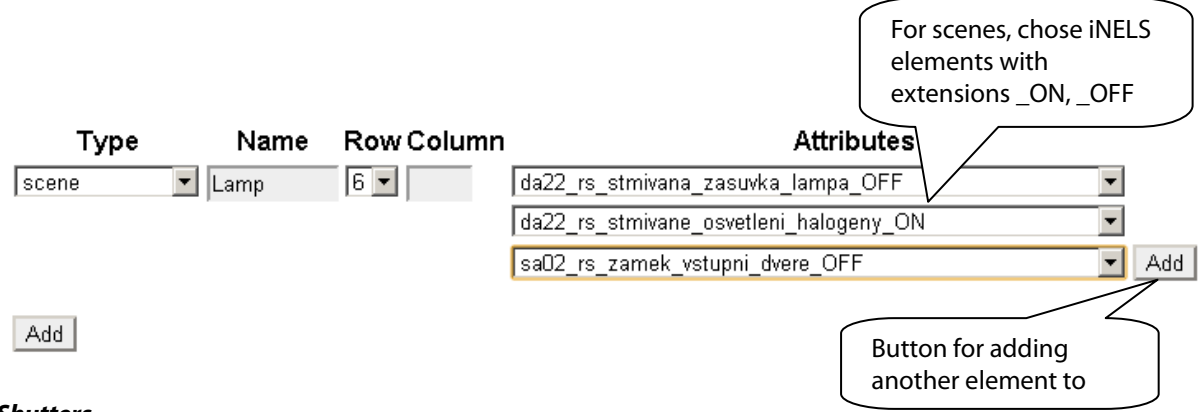

#### **Shutters**

Icon adjusted for controlling motors, mostly roll shutters or blinds, where there is an option to select separate relays for each direction. The icon then automatically switches direction (relay) when tapping the icon in the format: up-stop-down-stop-up...

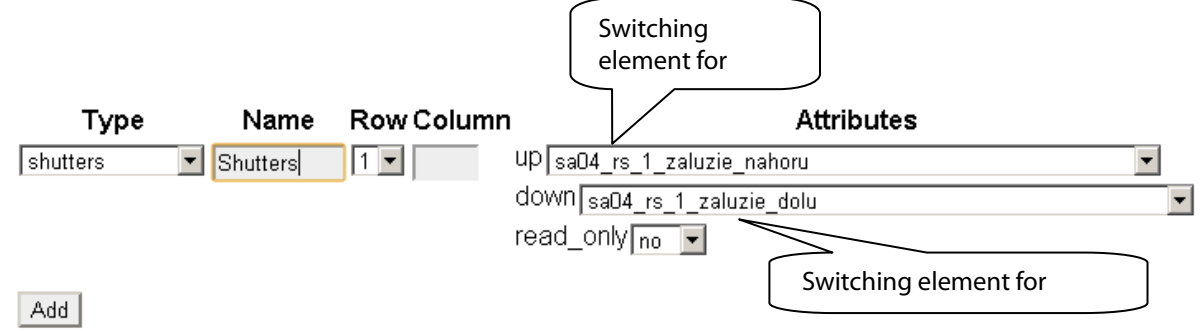

#### **Thermometer**

Icon for displaying temperature. The icon adjusts its appearance based on the selected parameter indoor/outdoor.

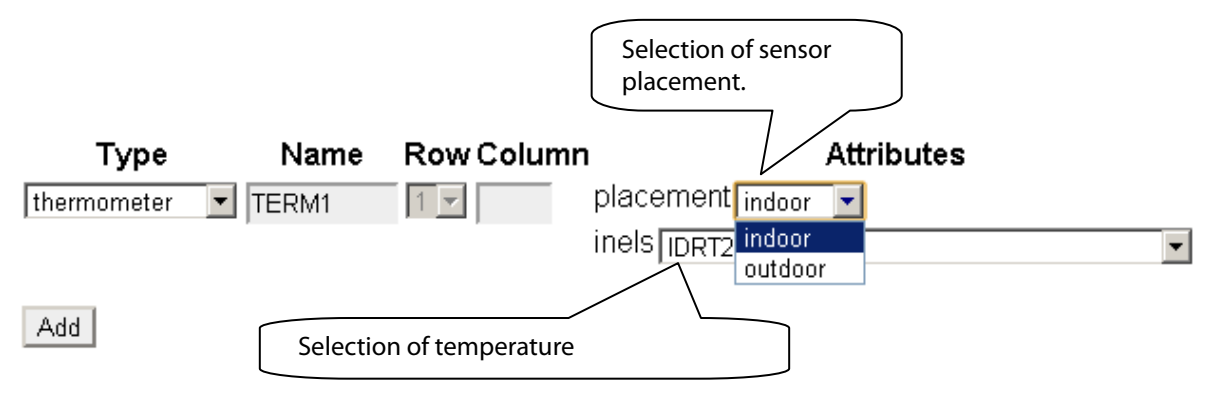

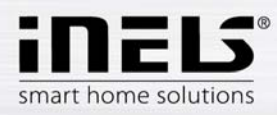

#### **Zone**

You can add this icon only if using the extension iMM (iNELS Multimedia). All zones, which you wish to control from the given room on a telephone, must be defined under this icon.

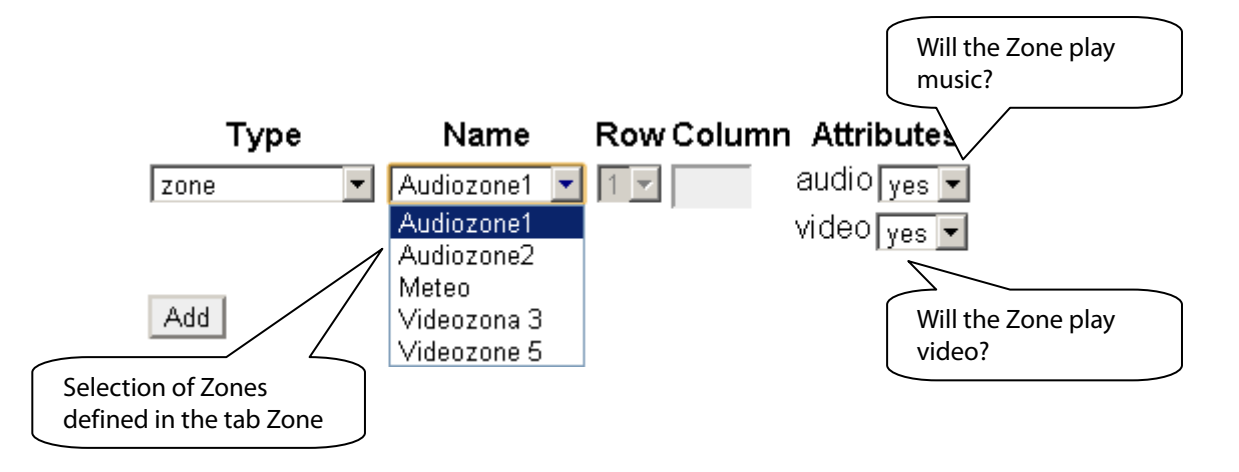

#### **7. Setting the iHC application without your own iMM Server**

At the public iMM Server http://217.197.144.56:8080/, you can generate **rooms.cfg** based on the imported **export.pub** from your **iDM.** 

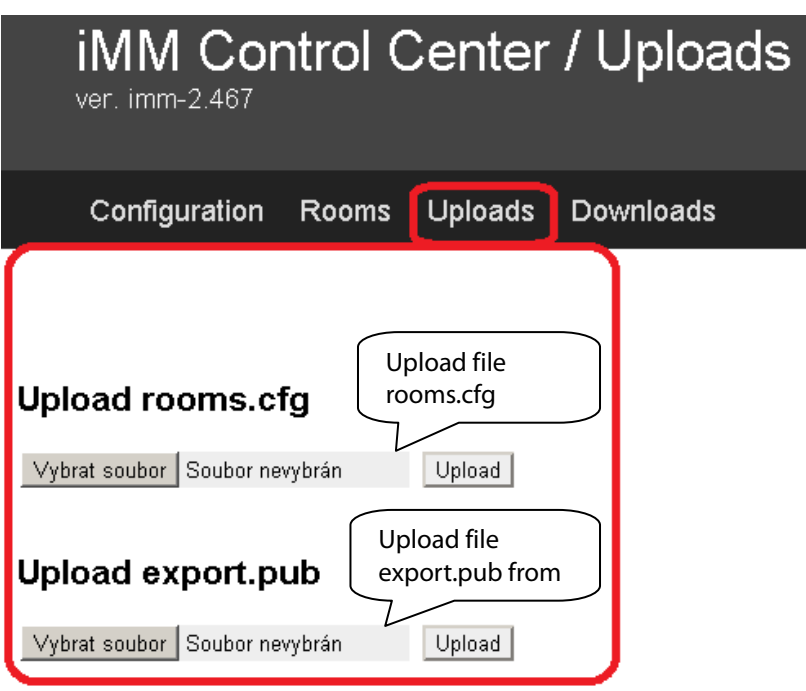

The first option **Upload rooms.cfg** is used in later phases of settings to upload the already created file rooms.cfg and perform its subsequent editing.

The second option **Upload export.pub** must always be filled out with the current file export.pub

For subsequent editing, it is also possible to use the "ID" created upon the first input on a public server, and which reads the last known settings after inserting in the applicable column in the tab "Log in". **After signing in for the first time, record your ID for further service from a different PC or in case of erasing cookies from your browser!**

Note: for work on a public server, receiving cookies must be allowed in your.

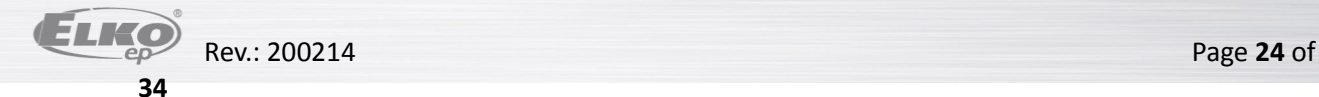

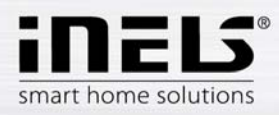

In the tab **Configuration**, you can edit iNELS elements from the file export.pub, changes must be uploaded to the file by pressing "Update" located under the dialog box.

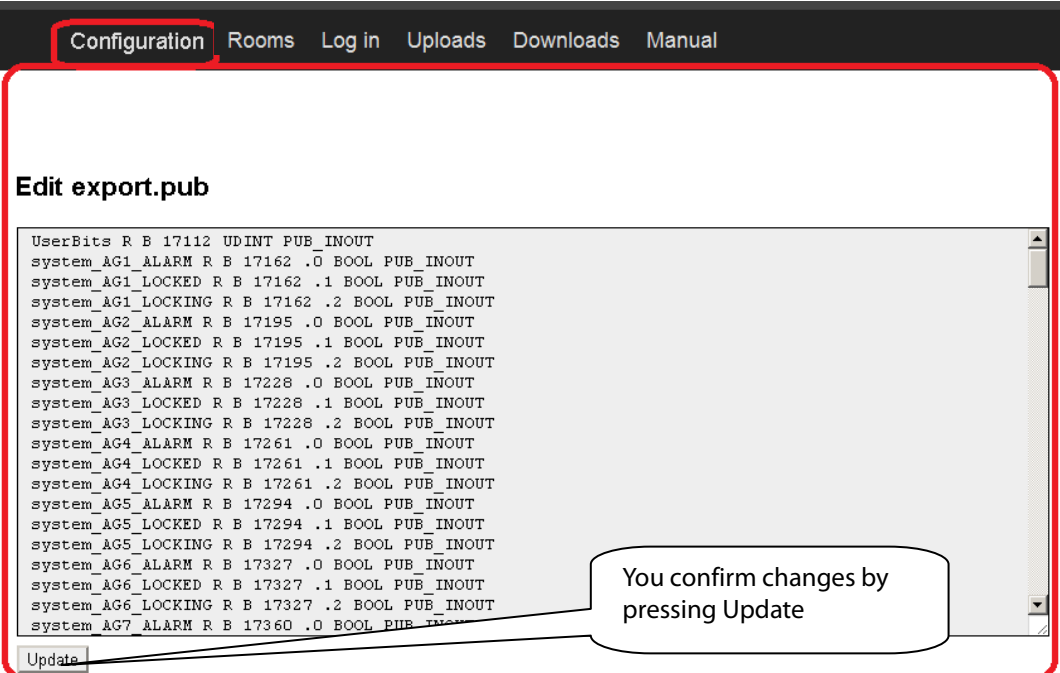

The tab **Rooms** is identical with the tab Rooms from the classic iMM CC (see (chapter 5) The difference is only in entering the password, which is only numeric and multiple asterisks are displayed.

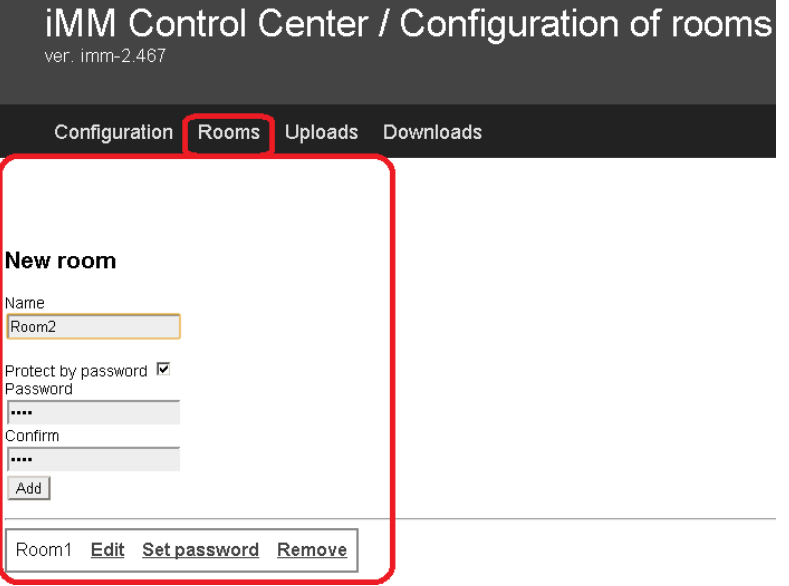

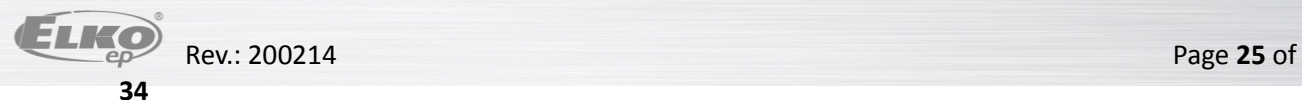

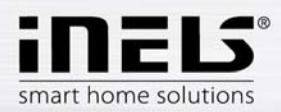

The tab **Downloads** enables downloading of created or modified files **export.pub** and **rooms.cfg** to the computer.

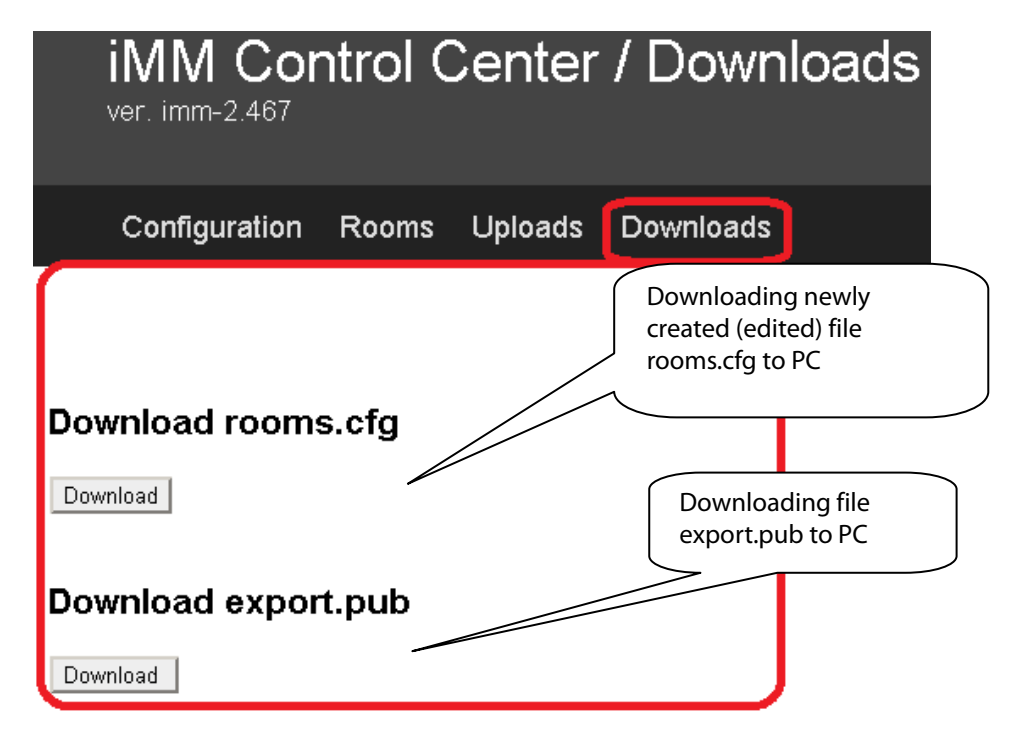

Transfer these files from the PC into the telephone, where in the root directory, you create the folder **iHC,** into which you will copy these two files.

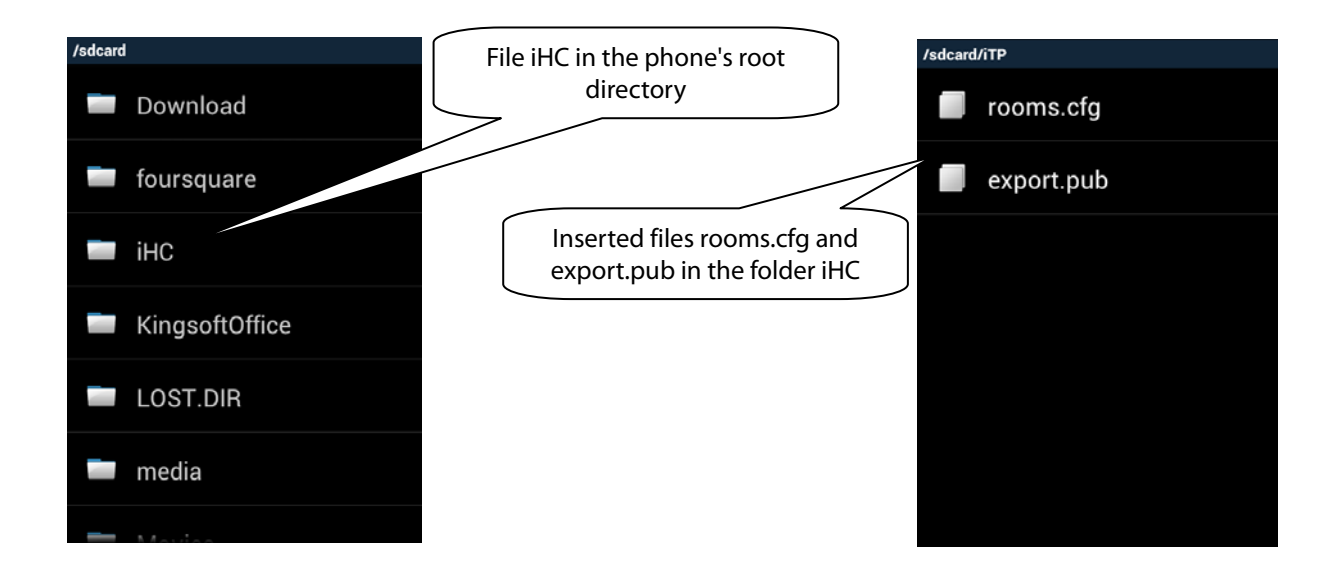

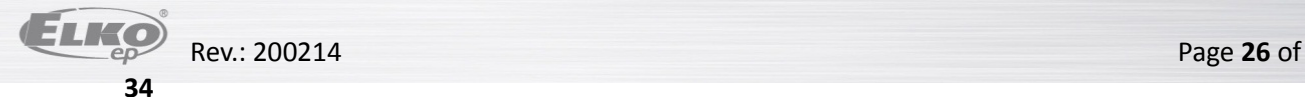

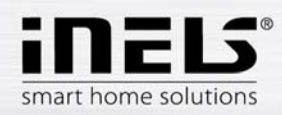

In a separate iHC application, you must select the option "IP address of CU unit", where you enter the **IP address of the CU** - the central unit (CU2-01M). Adding the IP address of the CU is activated by tapping on the plus sign. Name of the central unit is selectable and the port default is set to 61682. After adding a new central unit to the list, you must select the check box of the given central unit and confirm by tapping OK.

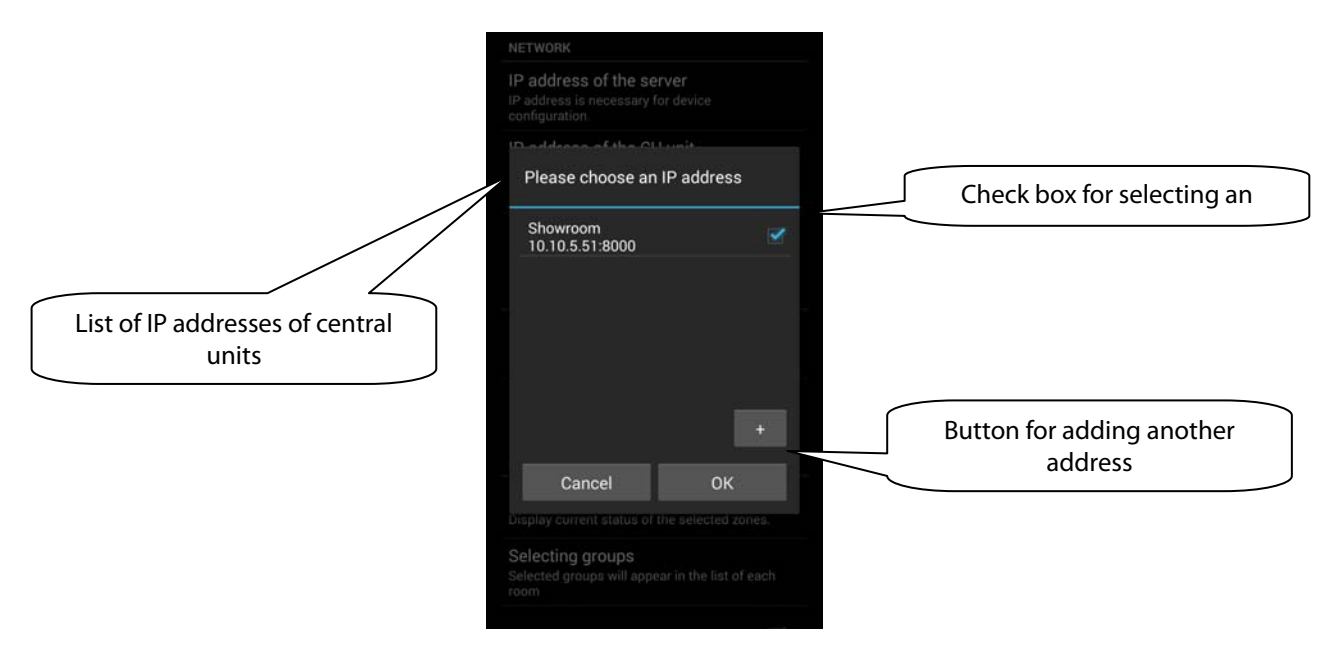

The last step is selection of the option "Process data from file". The iHC application downloads all necessary data, and if everything is correctly set, the message appears "Data was successfully downloaded".

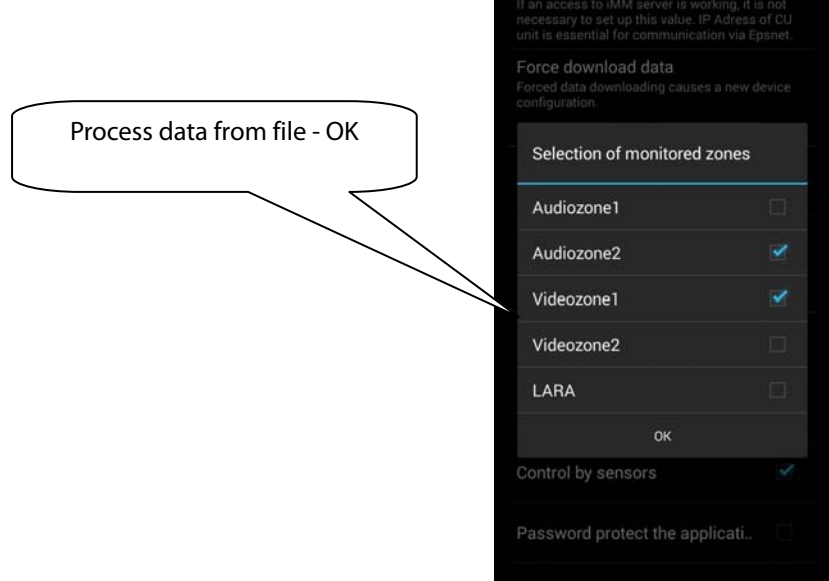

In the version without iMM or Connection Server , it is only possible from the iHC application to control bus units. For the option of controlling other devices such as video cameras, air-conditioning, recuperation, door phones, weather station, measuring energy consumption, the presence of a Connection Server is required. For the option of using Videozones and Audiozones, the presence of an iMM Server is required.

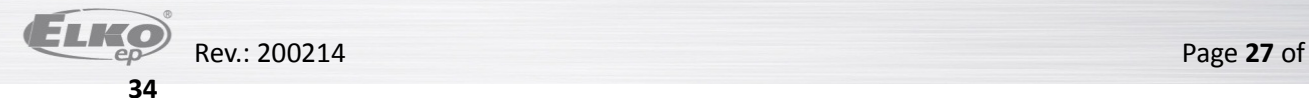

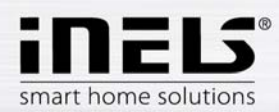

# **8. Exporting data from iDM (iNELS Designer&Manager)**

The iDM software enables export of variables (inputs/outputs, time programs, readers and timers), with the help of which you can then create iHC applications for controlling the entire installation. The following text describes how to perform this export.

#### **Export of inputs/outputs**

Exporting inputs/outputs is performed from the window "Unit/device manager", where for the required inputs/outputs, you must check the option "Export for visualization". In case you want to name the given input/output, use the column "Naming/alias".

It is not necessary to select the check boxes of these inputs/outputs, which are used in some action. Export of these used inputs/outputs is then performed automatically.

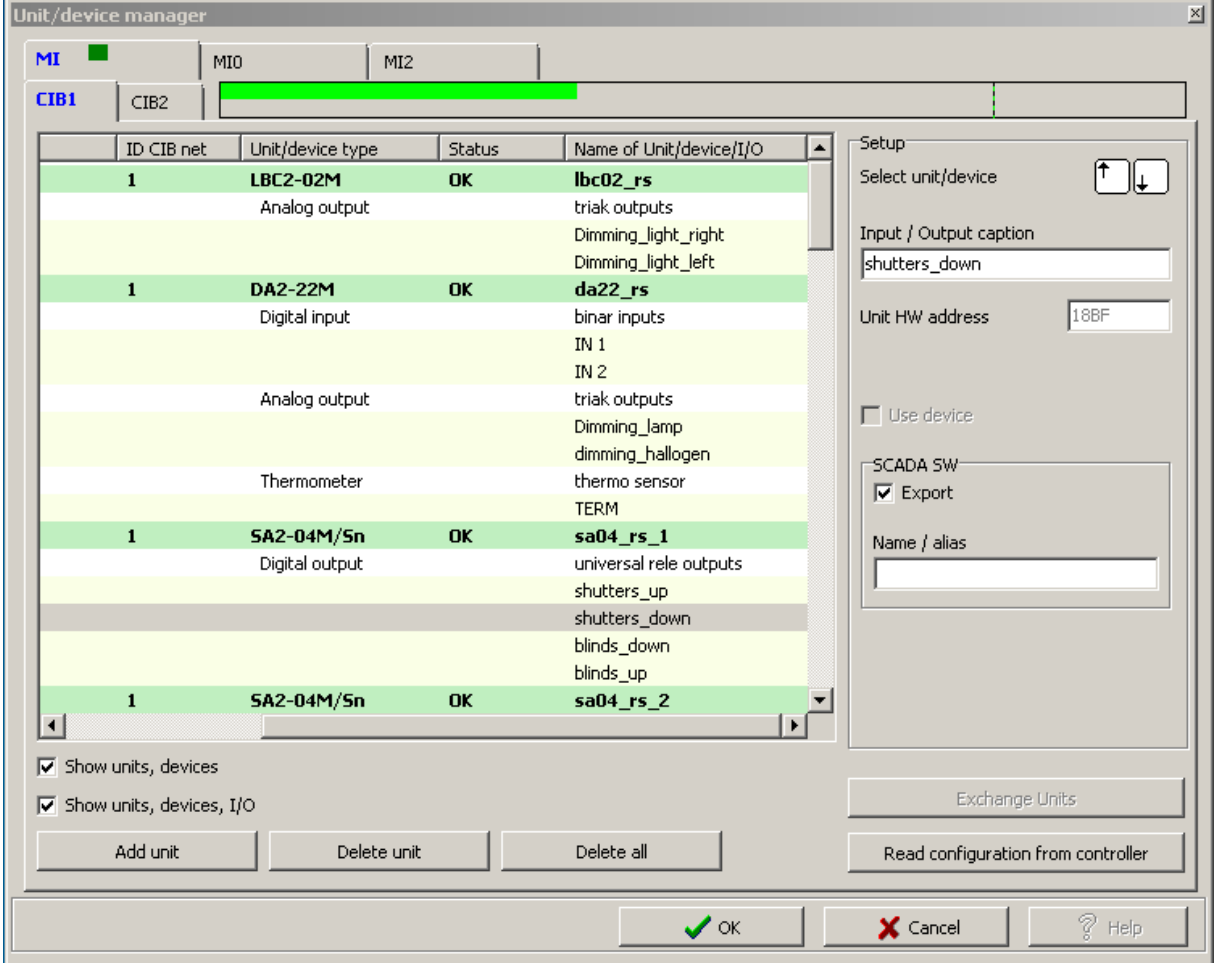

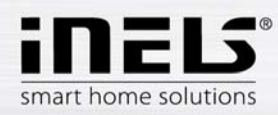

#### **Export of time programs**

Exporting time programs is performed from the window "Time/weekly program manager", where you must tap and open the menu "Settings of export for visualization".

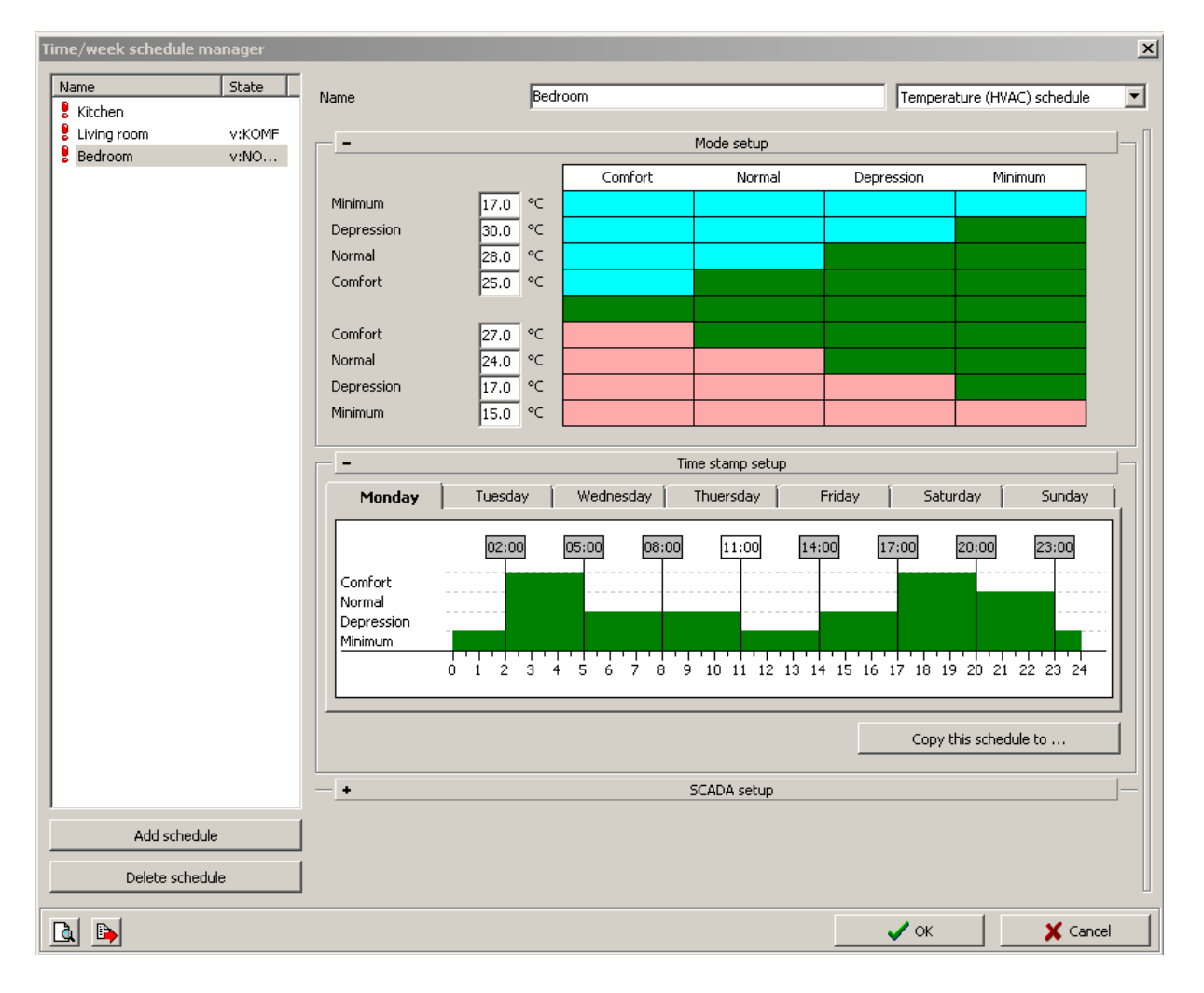

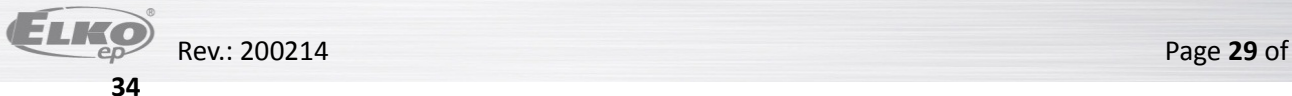

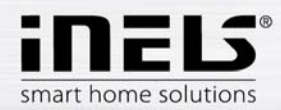

In this menu, you must select the check boxes of all three options, whereas you can export the weekly time program for heating/cooling and a two-status time program.

- "Export program settings", i.e. timestamps and mode settings
- ‐ "Export program control", i.e. you can force individual modes (minimum, attenuation, normal, comfort)
- ‐ "Export program statuses", i.e. preview of program statuses (four modes, required temperature, current temperature)

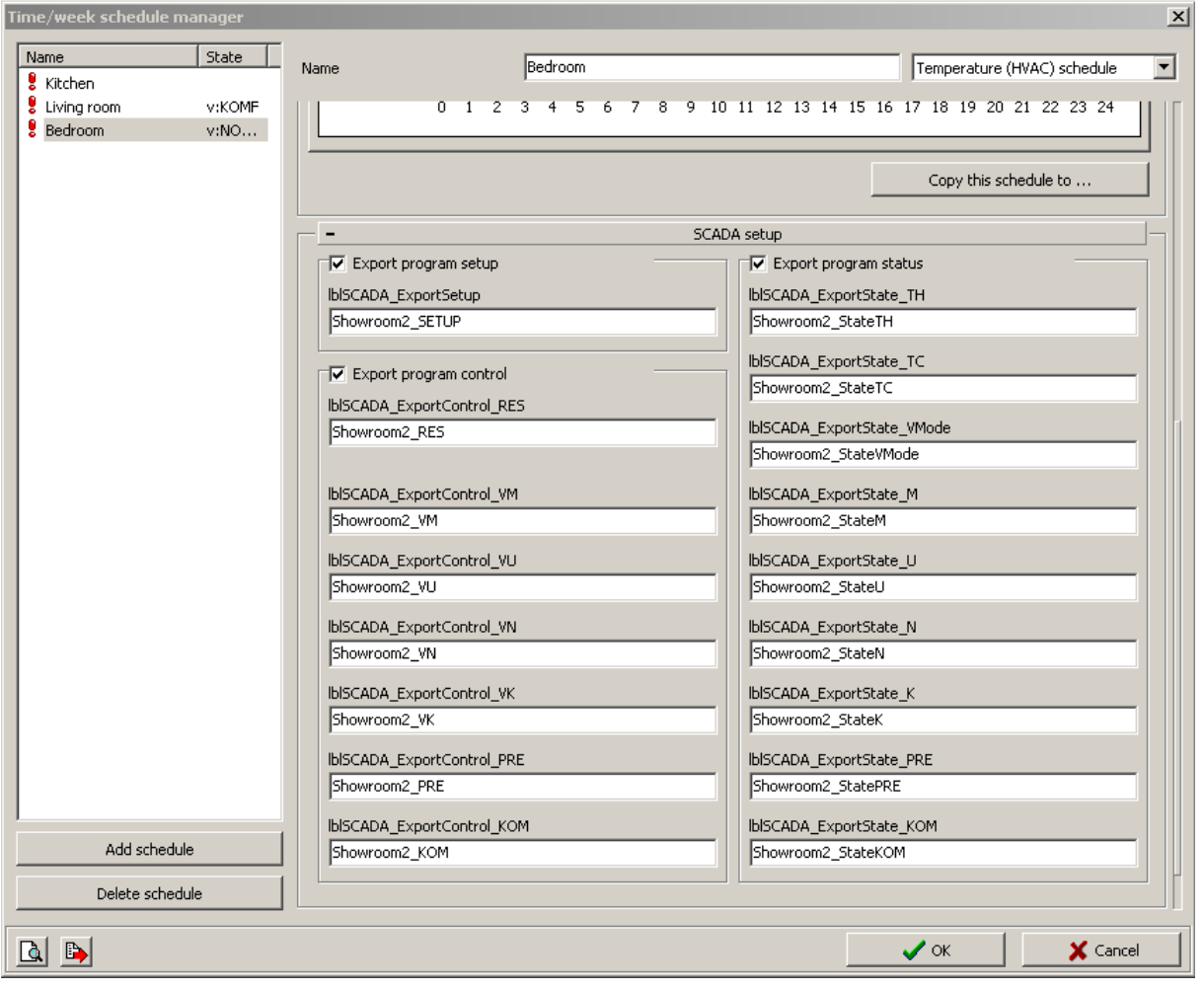

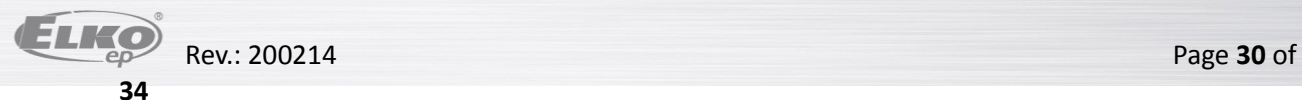

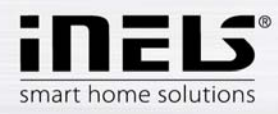

# **Export of time events**

Exporting time events is performed from the window "Time events manager", where you must check the option "Export for visualization". It is once again possible to rename the given time event in order to export.

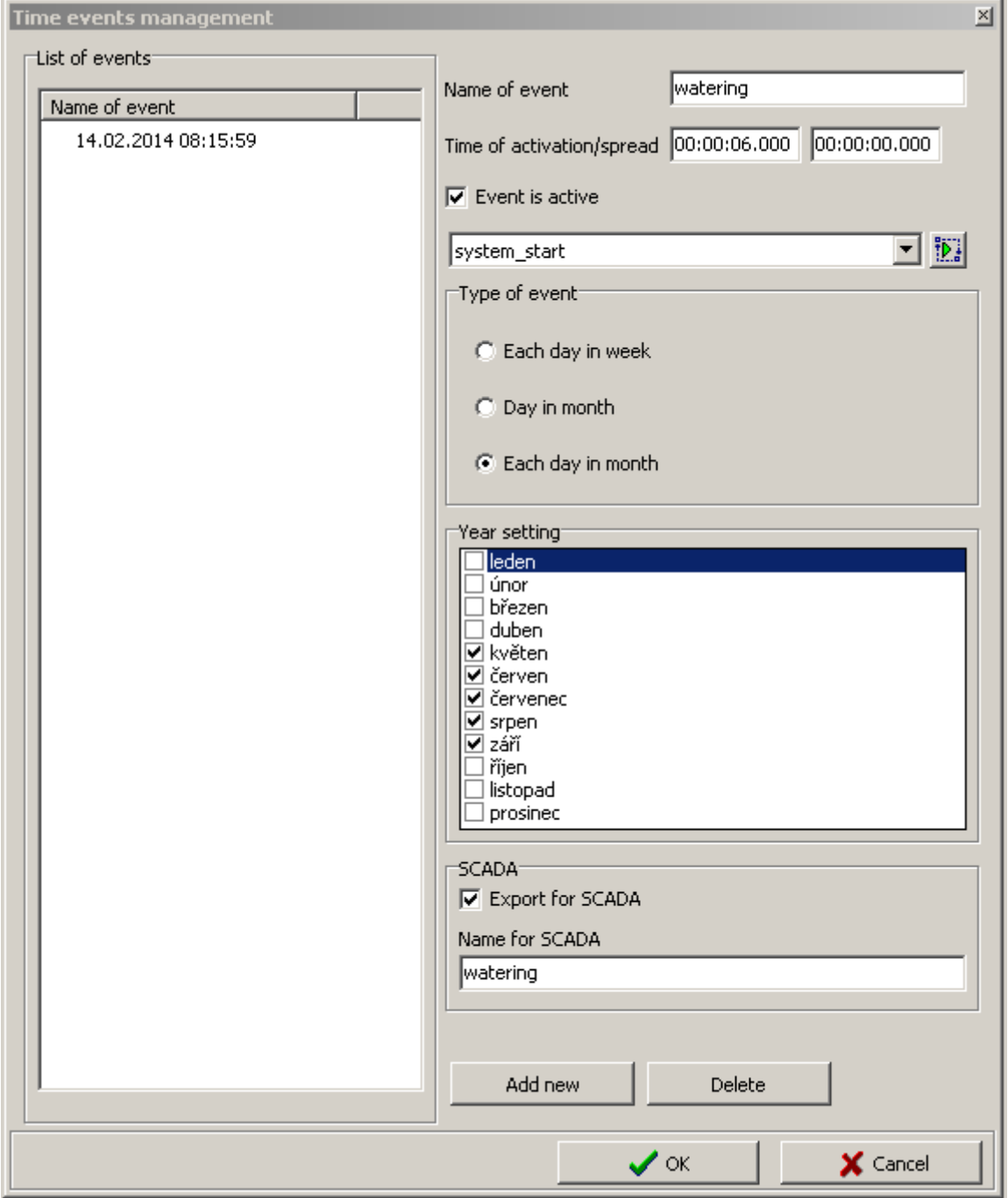

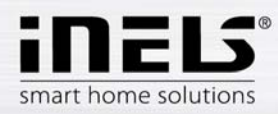

#### **Exporting events**

There is a special selection of export for visualization. This concerns direct export of events from the window "Actions/commands manager". These exported actions can then be called directly from the iHC application. For the required action, you must check "Export event for visualization" in the lower part of the window.

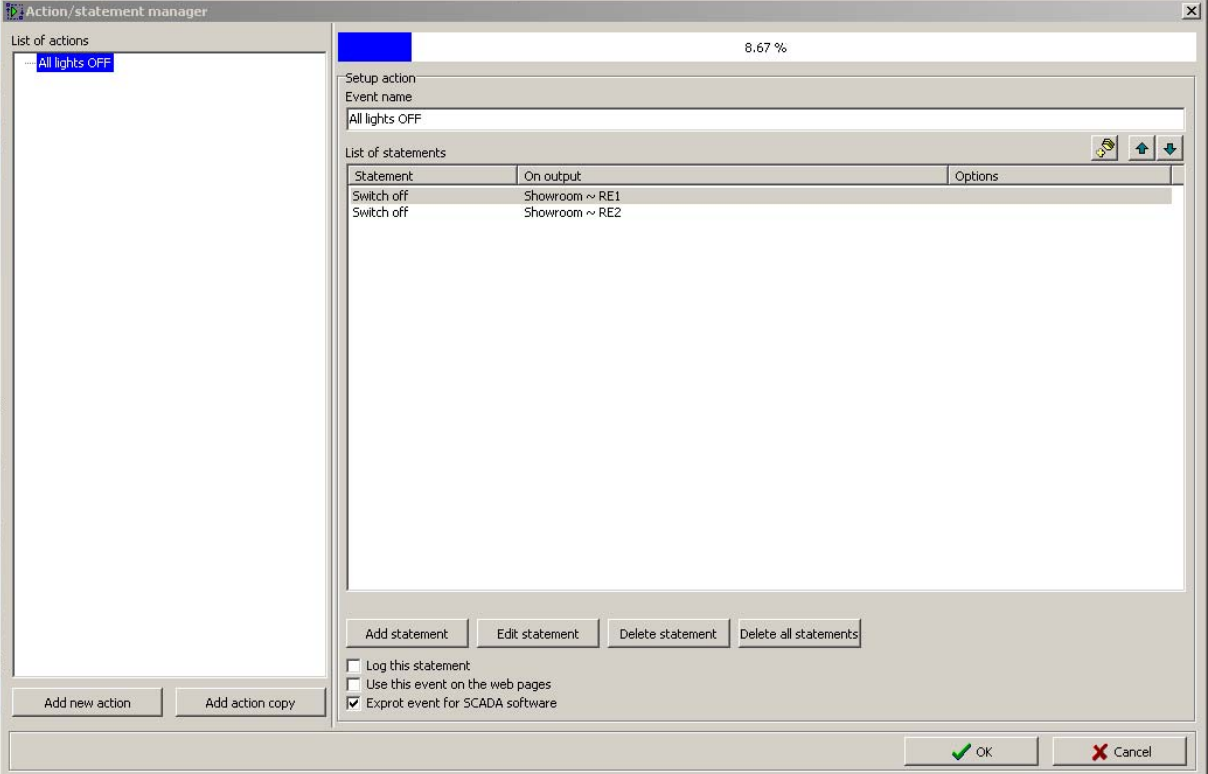

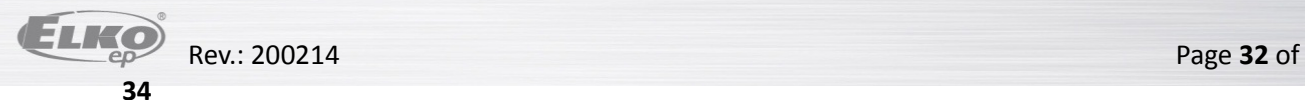

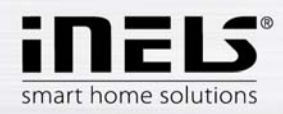

#### **Export of readers and timers**

Export of readers and timers is performed from the window "Configuration system", tab "System", subfolder "Readers", or "Timers". Both options here offer the selection "Export for visualization".

Exporting readers is important in case you want to use measuring devices with impulse output to measure and visualize energy consumption. Impulses from these devices are read on binary inputs using these readers.

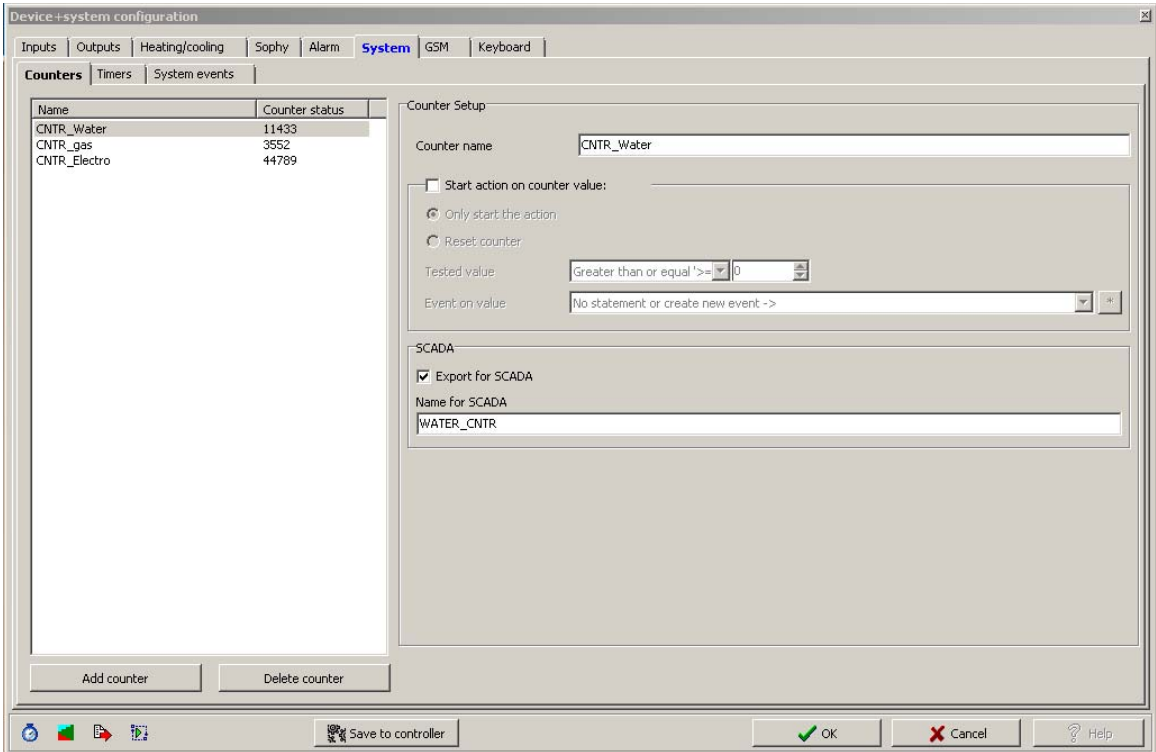

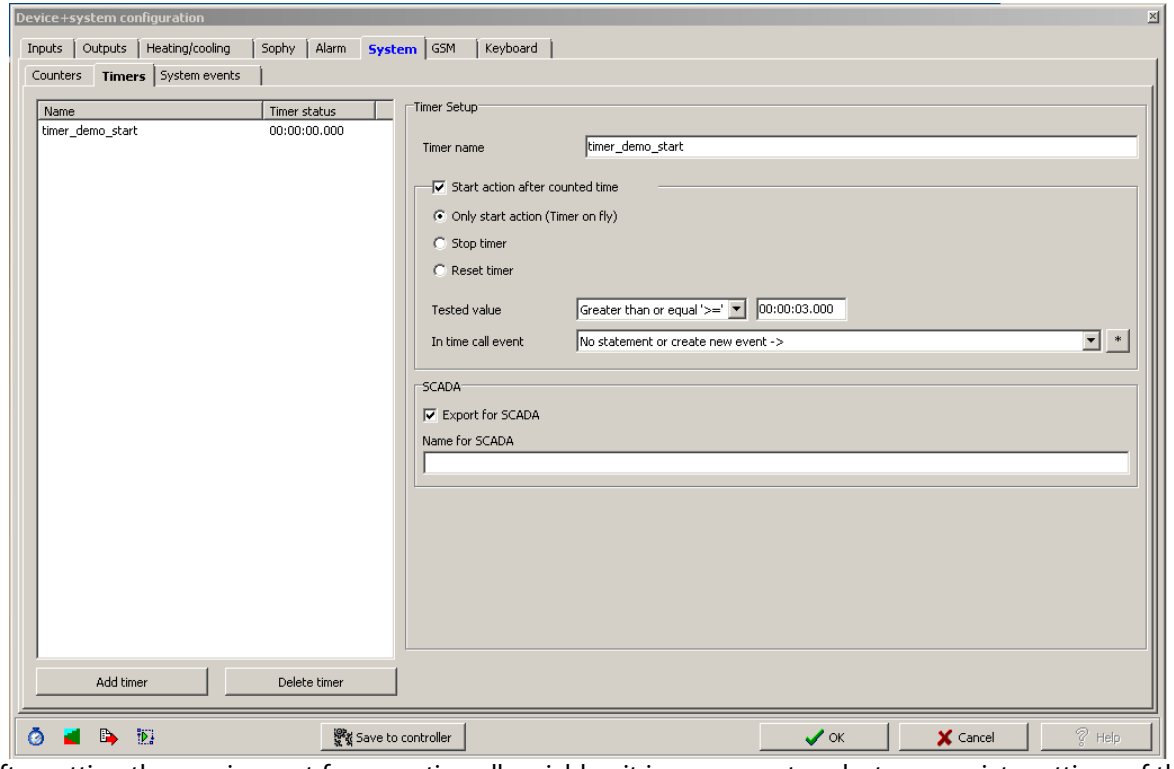

After setting the requirement for exporting all variables, it is necessary to select appropriate settings of the export method and select the path for where to store the \*.pub file. This is performed in "Settings".

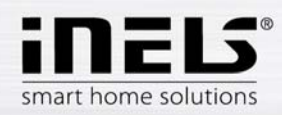

In the part "Settings export" and then "…Visualization", check the option "Create export of configuration for visualization". Then set the path where the \*.pub file will be saved.

If you check "Export only designated IO", only the i/o will be exported, which you have selected in the window "Unit/device manager" on the previous page. "Expanded export of binary inputs" represents the export of binary inputs with the reader. "Report a change in export files" is a selection, which ensures and reports a possible shift of address of variables in memory registries, which can occur upon saving the configuration. "Export mapping of user actions" is a selection for exporting user actions, e.g. commands for relay groups, for lighting groups, etc.

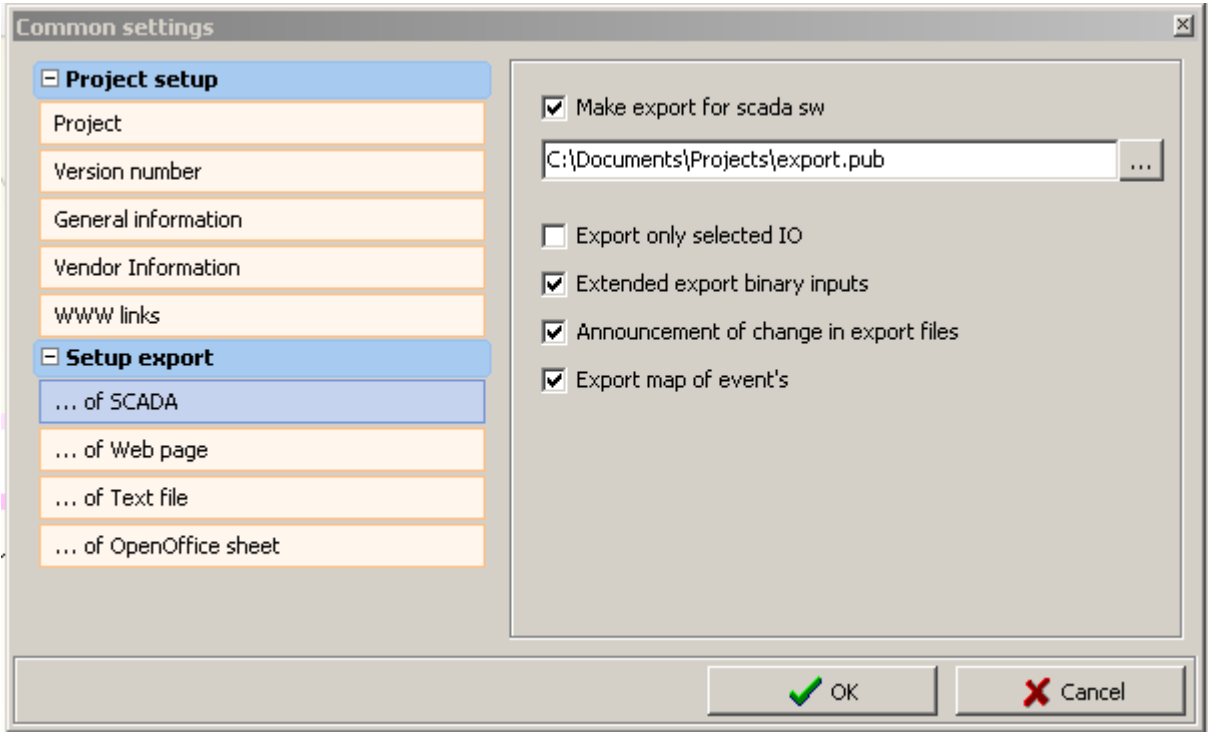

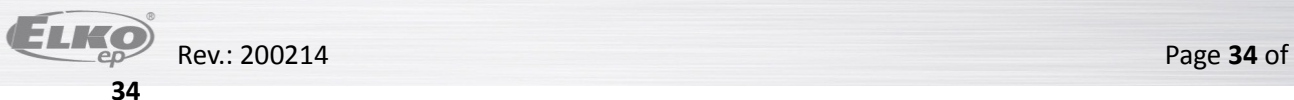